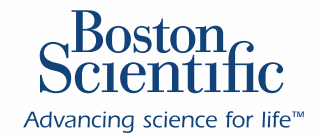

# **LATITUDE**

**Sympathy** 

PROGRAMMING SYSTEM **MODEL 3300** 

## Pacing System Analyzer (PSA) Application In-Service

### **Connections**

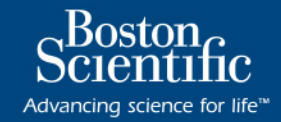

**CONVENTENCE MADE PORTABLE** 

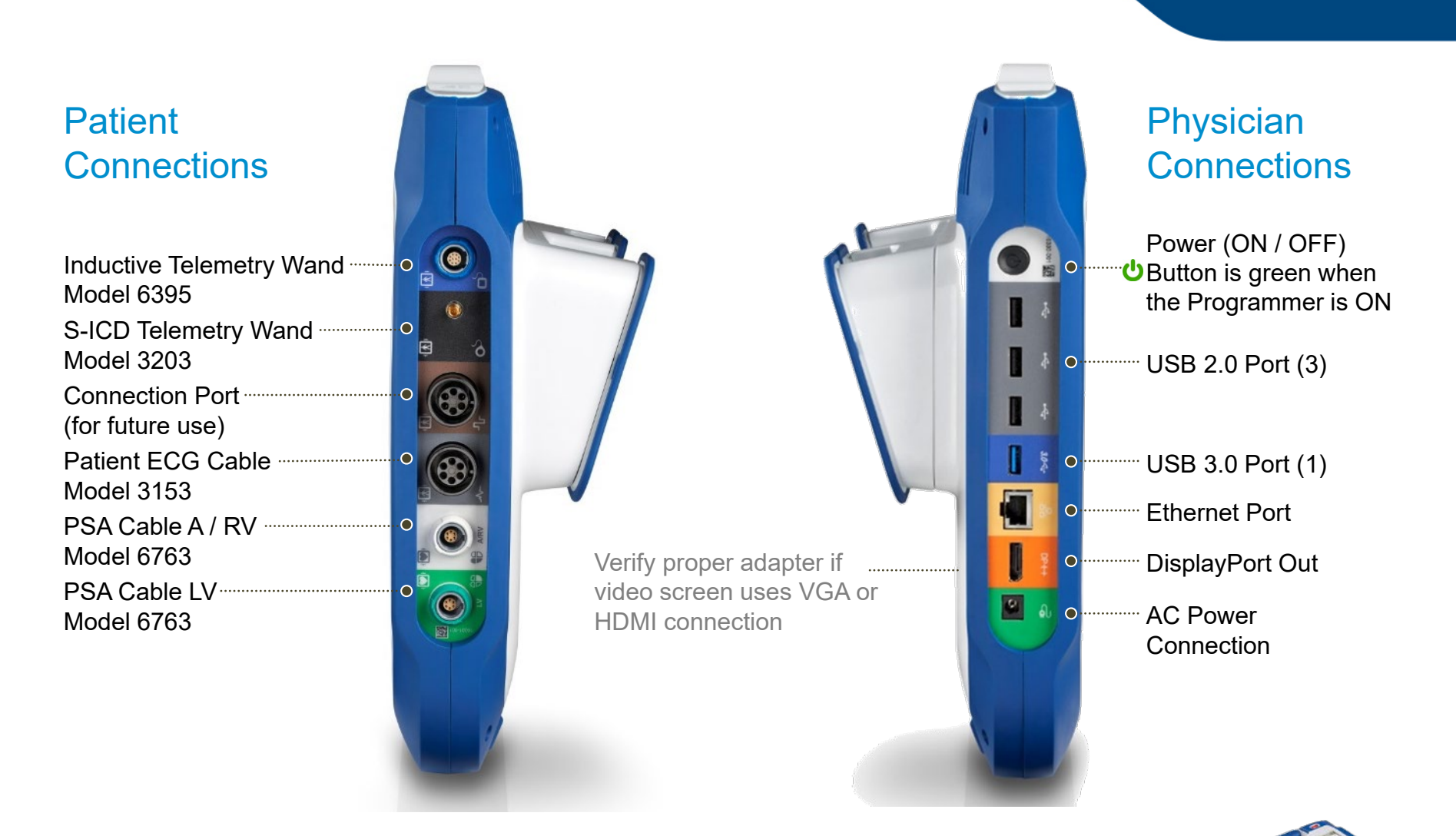

## Connectivity and Power

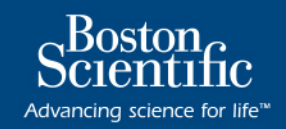

#### Verify Desired Power and **Connectivity**

- **Lightning bolt (a)** appears inside the black battery symbol if the programmer is attached to AC power and battery charge is provided
- When unplugged to AC power, battery icon changes color at different levels of charge:

0

 $|\mathbf{\mathcal{X}}|$ 

- **1** 25-100% charged
- **10-24%**charged
- **<10%**charged
- Check for **(b) Bluetooth connectivity** on the Main Screen prior to selecting Quick Start or the PSA application to ensure **Bluetooth printing** capability, or connect USB cable to USB printer

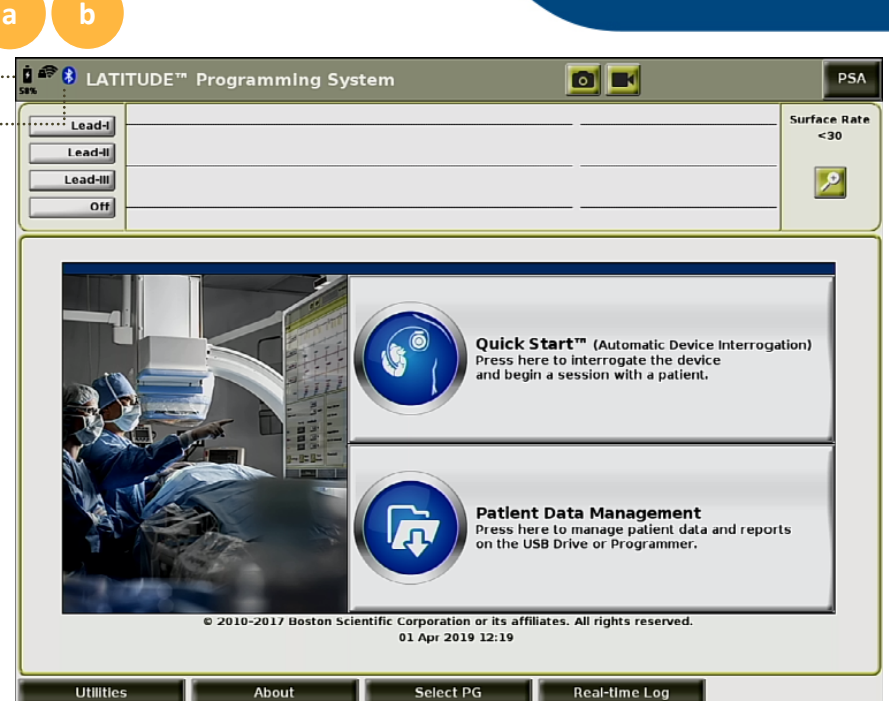

**Note**: When powering ON the LATITUDE™ Programming System, it may take up to one minute for the software to load and during this time the screen may be flashing or blank

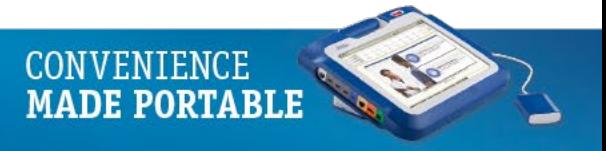

### **Main Screen: Power Supply Indicator**

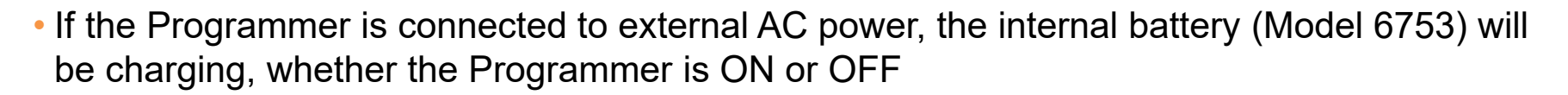

Advancing science for life™

**MADE PORTABLE** 

- Depending on age of the battery, a full charge should last for approximately 2 hours of normal operation
- Messages will display on the Programmer screen at different levels of battery depletion

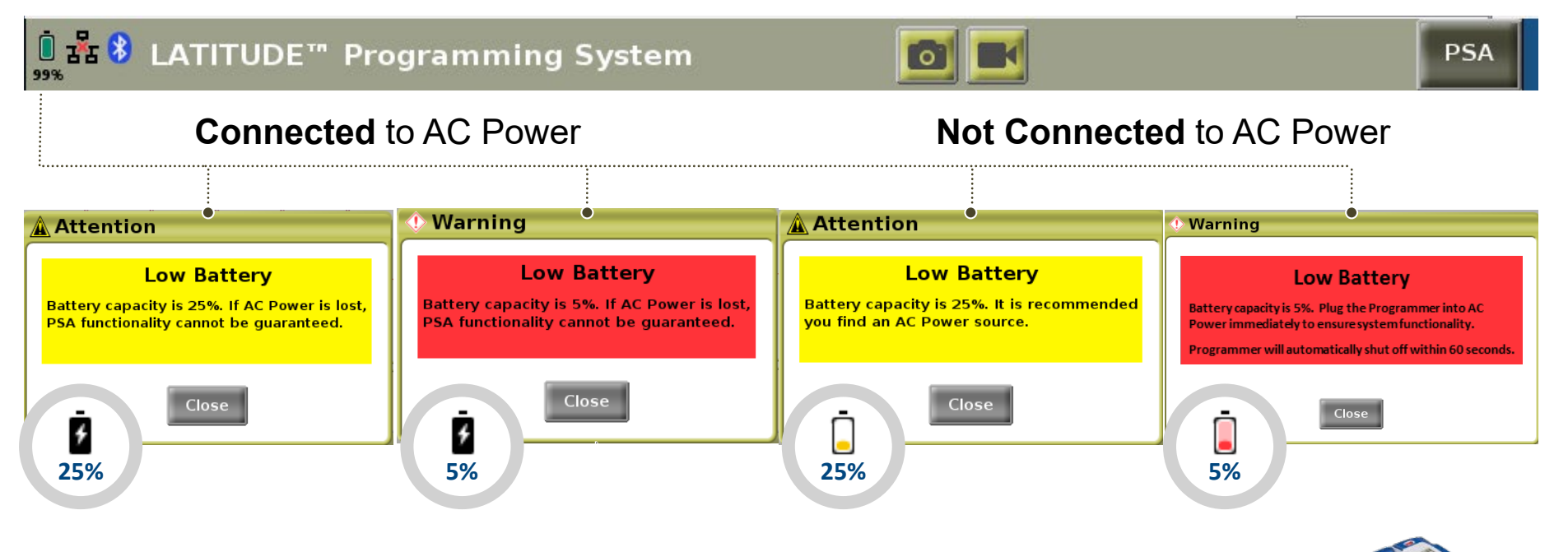

### Startup Work Flow

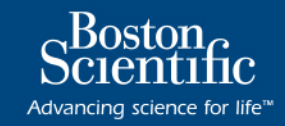

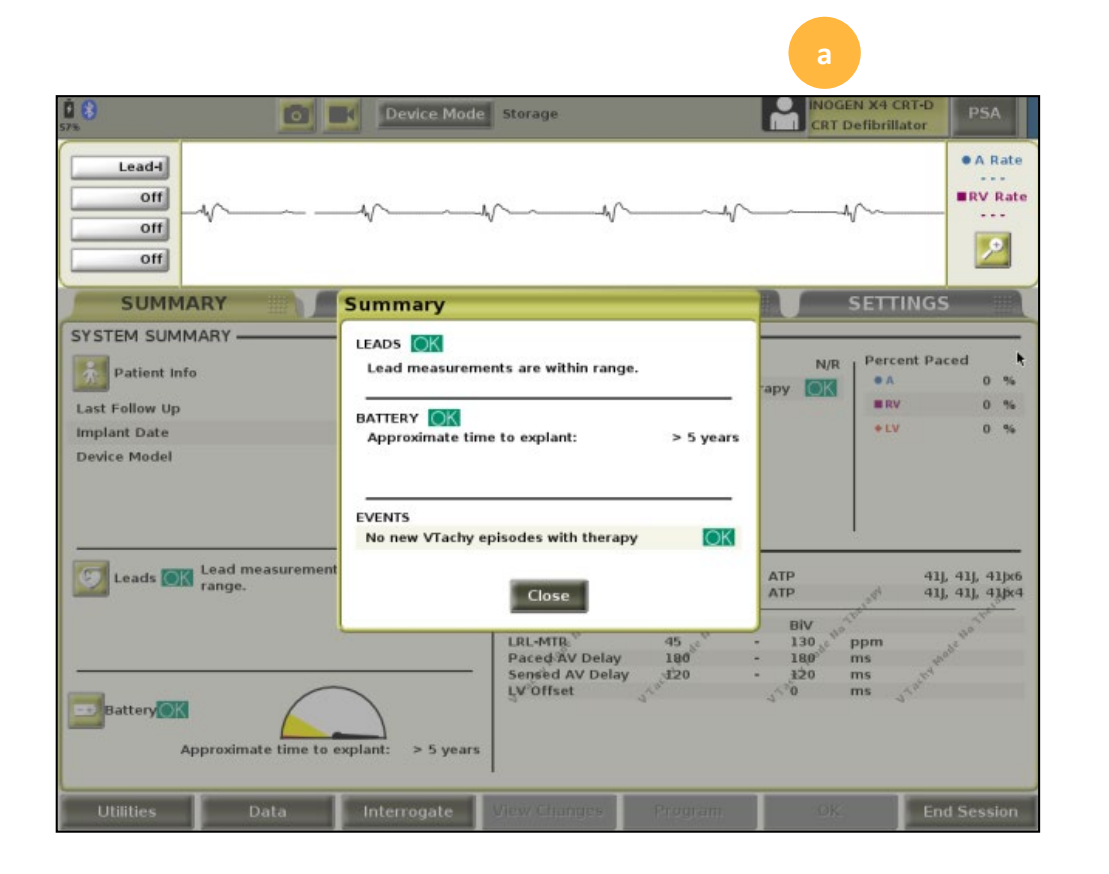

#### Device Interrogation

- Interrogate the device via **Quick Start button** before starting the PSA application
- Device application button **(a)** will then be visible at upper right of startup screen next to PSA button
- Saved PSA data will be associated within the device being implanted
- During the implant case, toggle between the PSA and PG application as desired

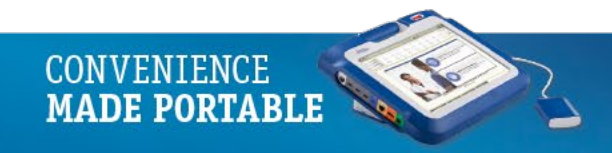

### Startup Work Flow

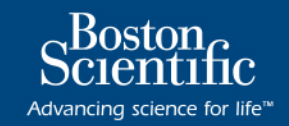

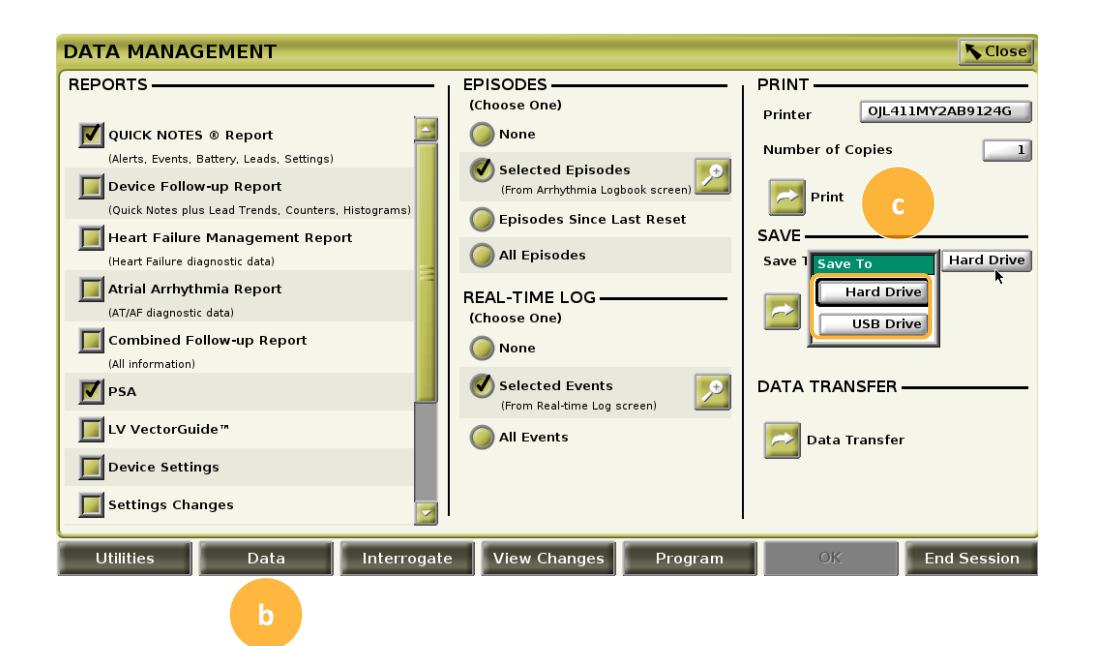

#### Data Management

- Select **(b) Data tab**
- Select method to **Save**, either **(c) Hard Drive** or **USB Drive**

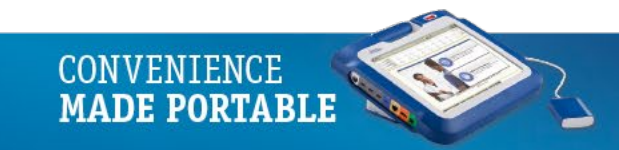

### Startup Work Flow

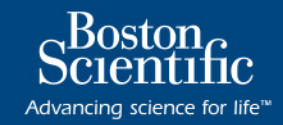

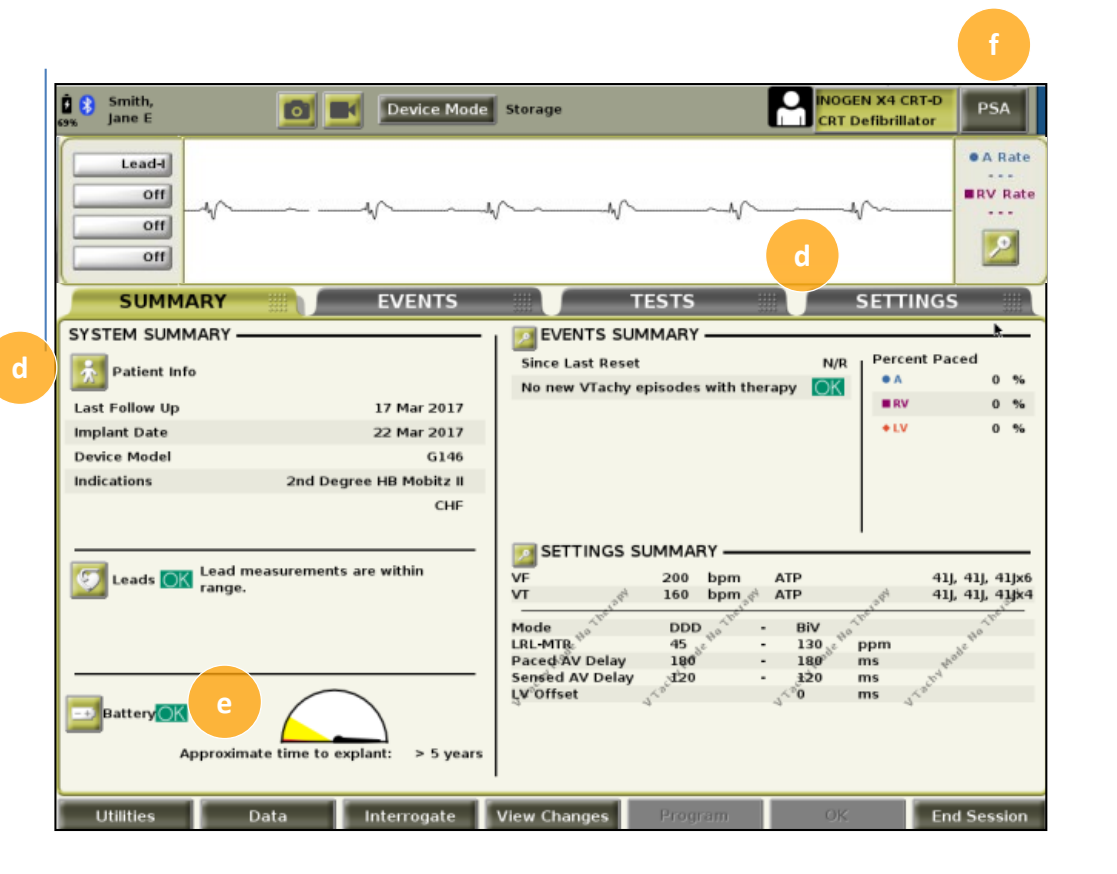

- Enter and Program **(d) Patient Information** and any preferred **device settings**
- Check device **(e) Battery** and reform capacitor if a high-voltage device
- Select **(f) PSA application**

PSA application remains active until Programmer is powered OFF

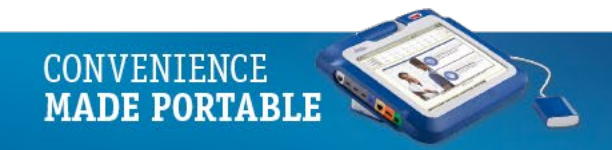

### Select PSA Setting and Lead Traces

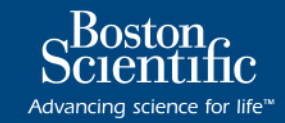

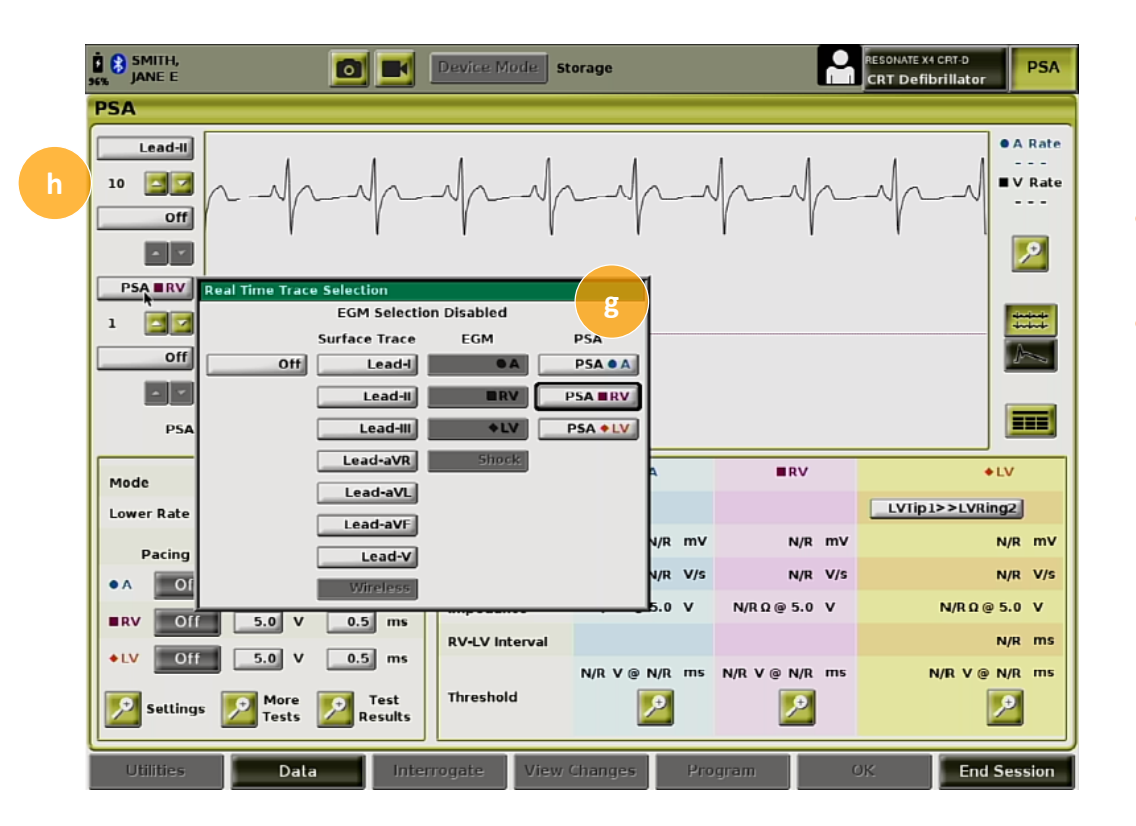

- Select **(g) PSA traces**
- Choose **(h) Gain settings** using the Up or Down arrows

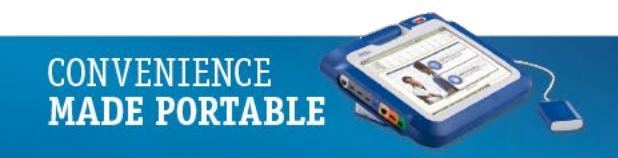

#### **(a) Lead Traces panel**

- 3-chamber pacing and sensing
- Displays real-time EGMs and markers
- **(b)** Magnify and Additional Settings
	- Gain, surface filter, markers, pacing spikes
- **(c)** Lead Trace button
- **(d)** Current of Injury
- **(e)** PSA Real -time Log
- **(f) PSA Pacing and Amplitude panel**
	- Enables / disables pacing
	- Mode adjusts accordingly
- **(g)** PSA Settings button
- **(h)** More Tests button
- **(i)** Test Results button
- **(j) PSA Test Chamber Measurements panel**

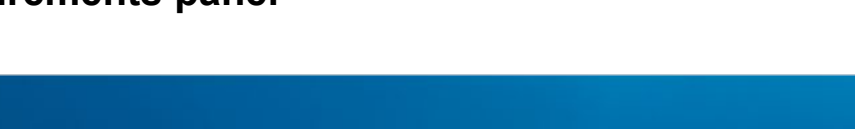

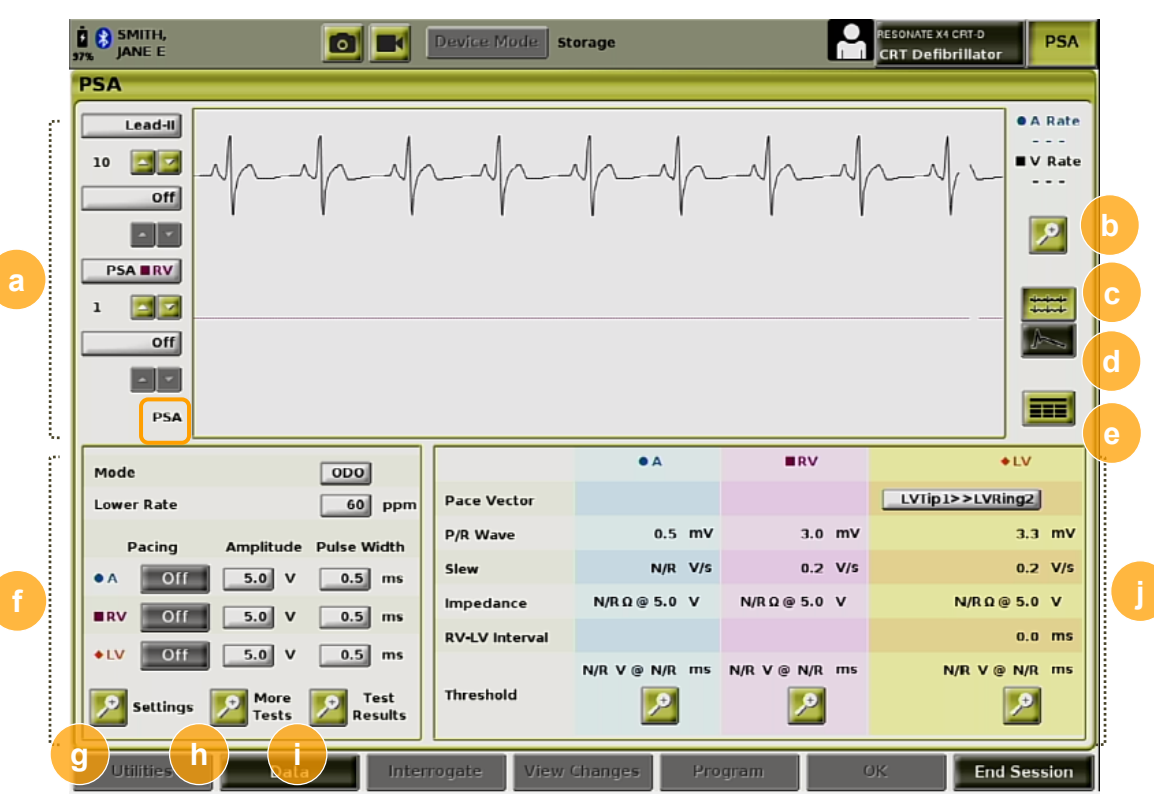

CONVENTENCE **MADE PORTABLE**  Koston

Advancing science for life<sup>™</sup>

### Lead Trace Panel

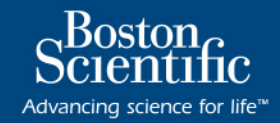

### ECG / EGM Full Screen Display

### **(a) Gain**

• Select the appropriate value to adjust the surface gain of the traces that are captured on printouts; range: AUTO, 0.5, 1, 2, 5, 10, 20 mm/mV

### **(b) Calibrate button**

• Transmits a 1 mV calibration pulse to the ECG display to establish a reference point to evaluate amplitudes

### **(c) Baseline button**

• Forces the trace back to the baseline

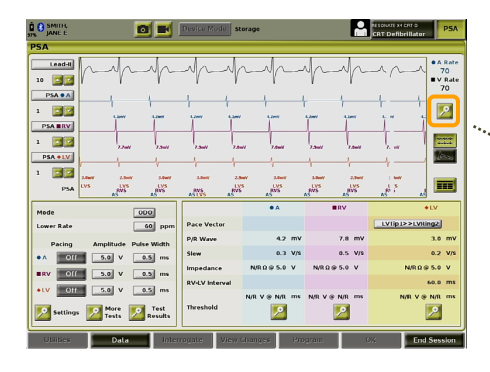

#### From the PSA Main Screen the **Magnify button**  enlarges the lead trace area

**MADE PORTABLE** 

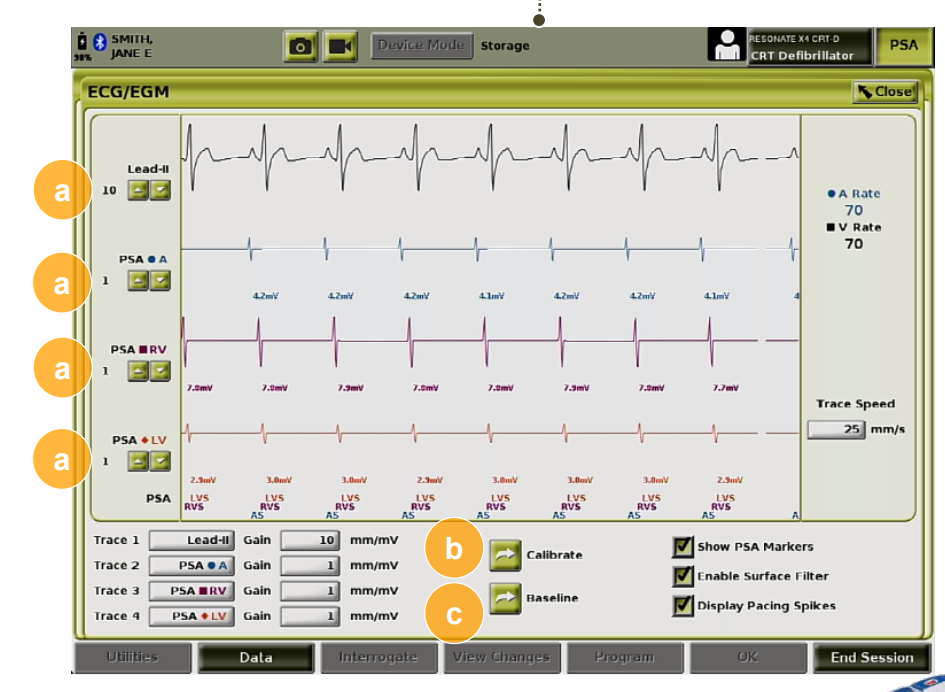

### Lead Trace Panel

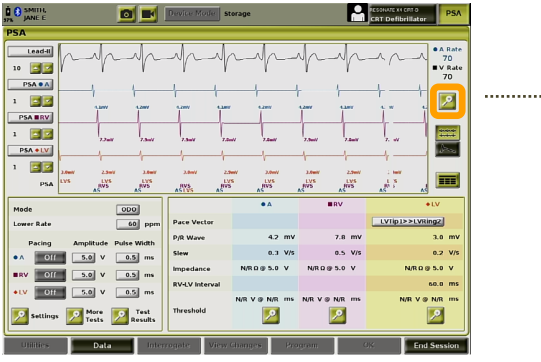

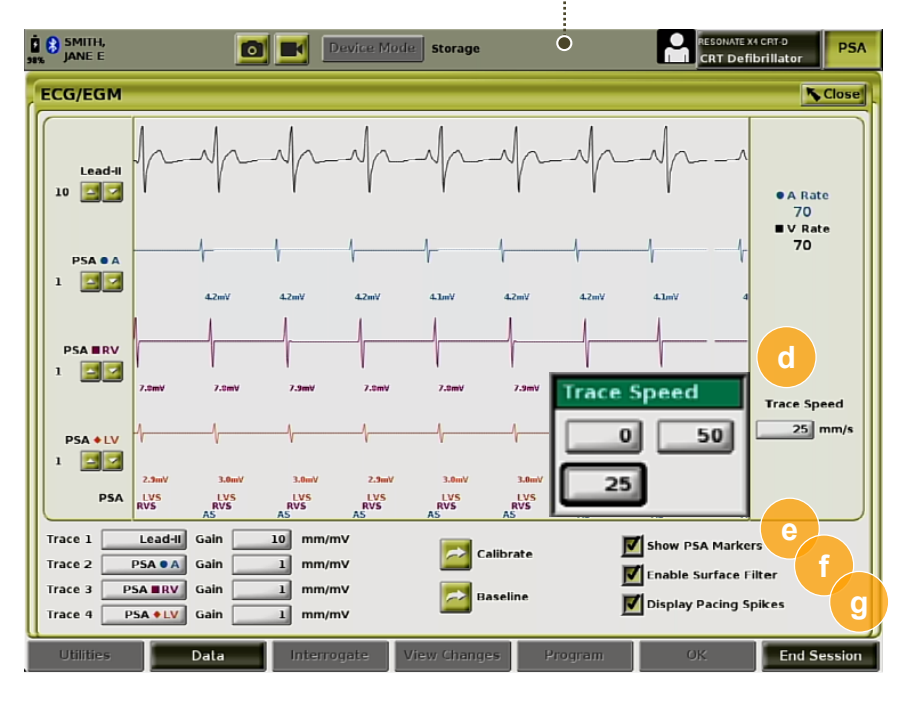

............

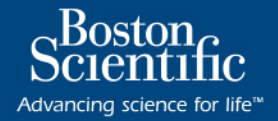

### ECG / EGM Full Screen Display

#### **(d) Trace Speed**

• Select the desired speed on the ECG display: 0 (stop), 25, or 50 mm/s

### **(e) PSA Markers**

• When in a PSA application session, select the check box to enable the PSA markers

### **(f) Surface Filters**

• Select the check box to minimize noise on the surface ECG

### **(g)Pacing Spikes**

• Select the check box to show detected pacing spikes, annotated by a marker on the top waveform

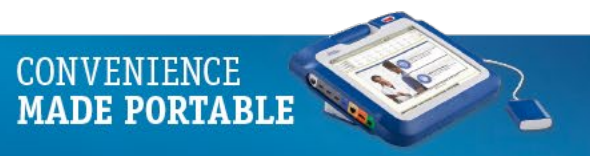

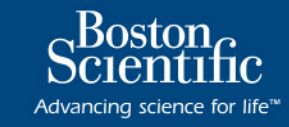

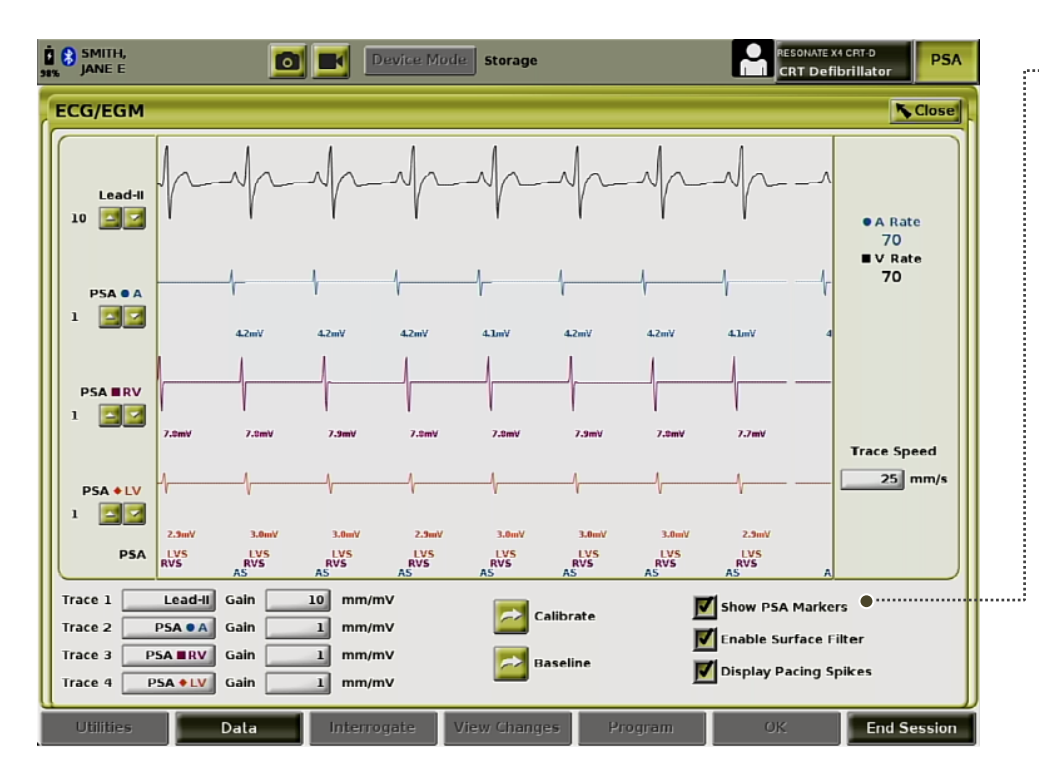

#### **PSA Markers**

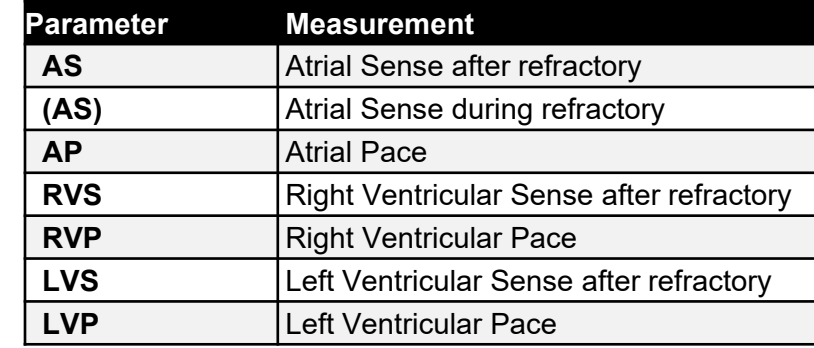

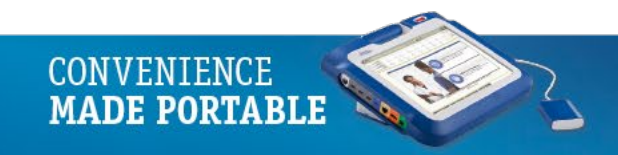

### Dual Chamber Devices, PSA Cable Connections

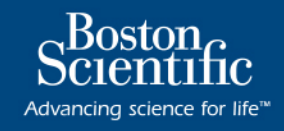

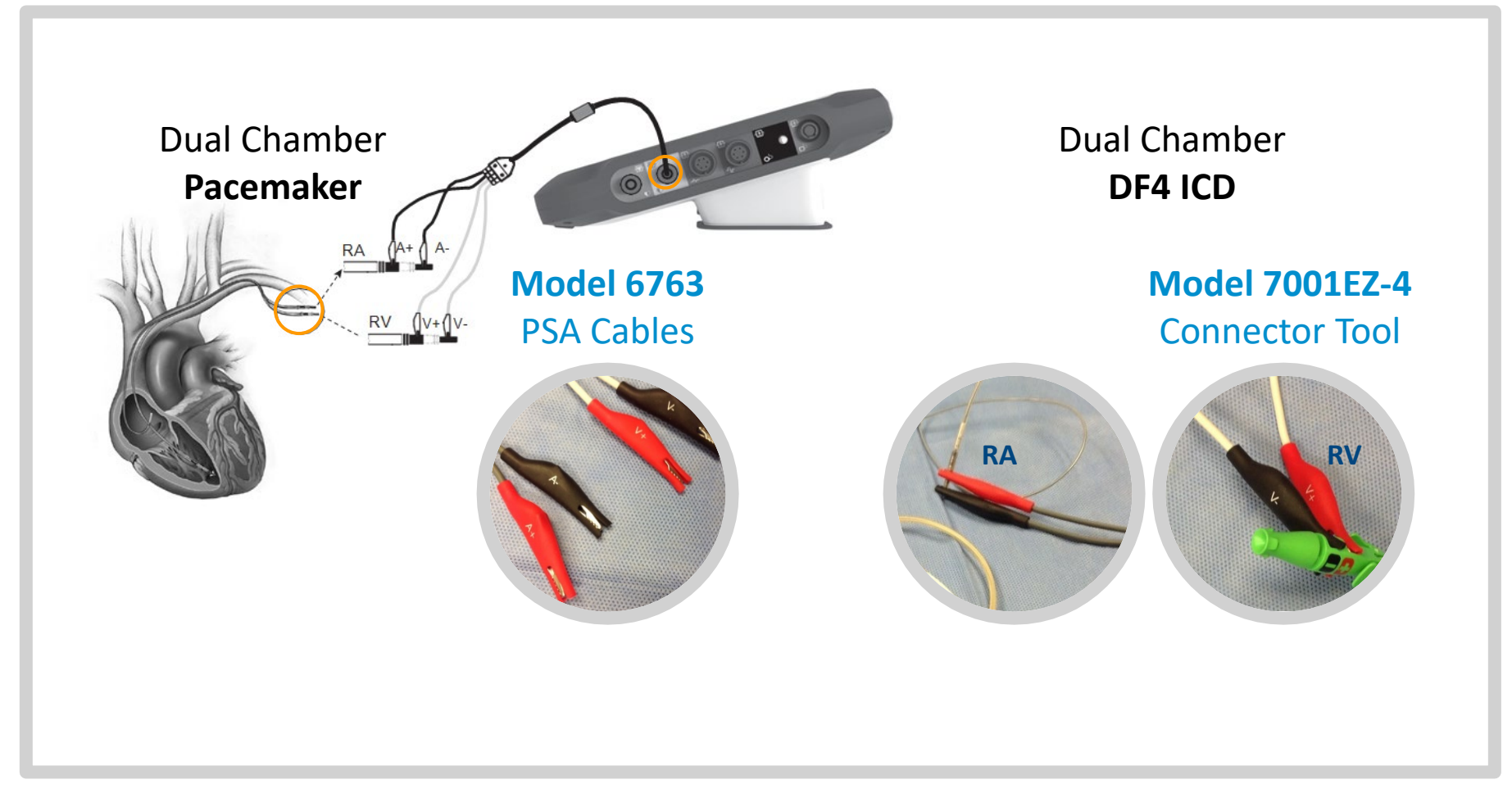

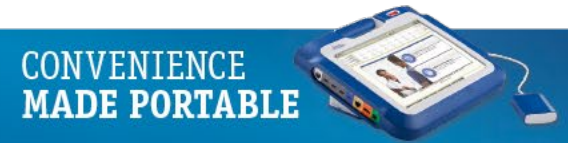

## BiV Quadripolar PSA Cable Connections

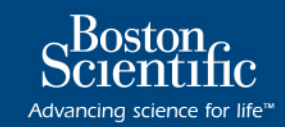

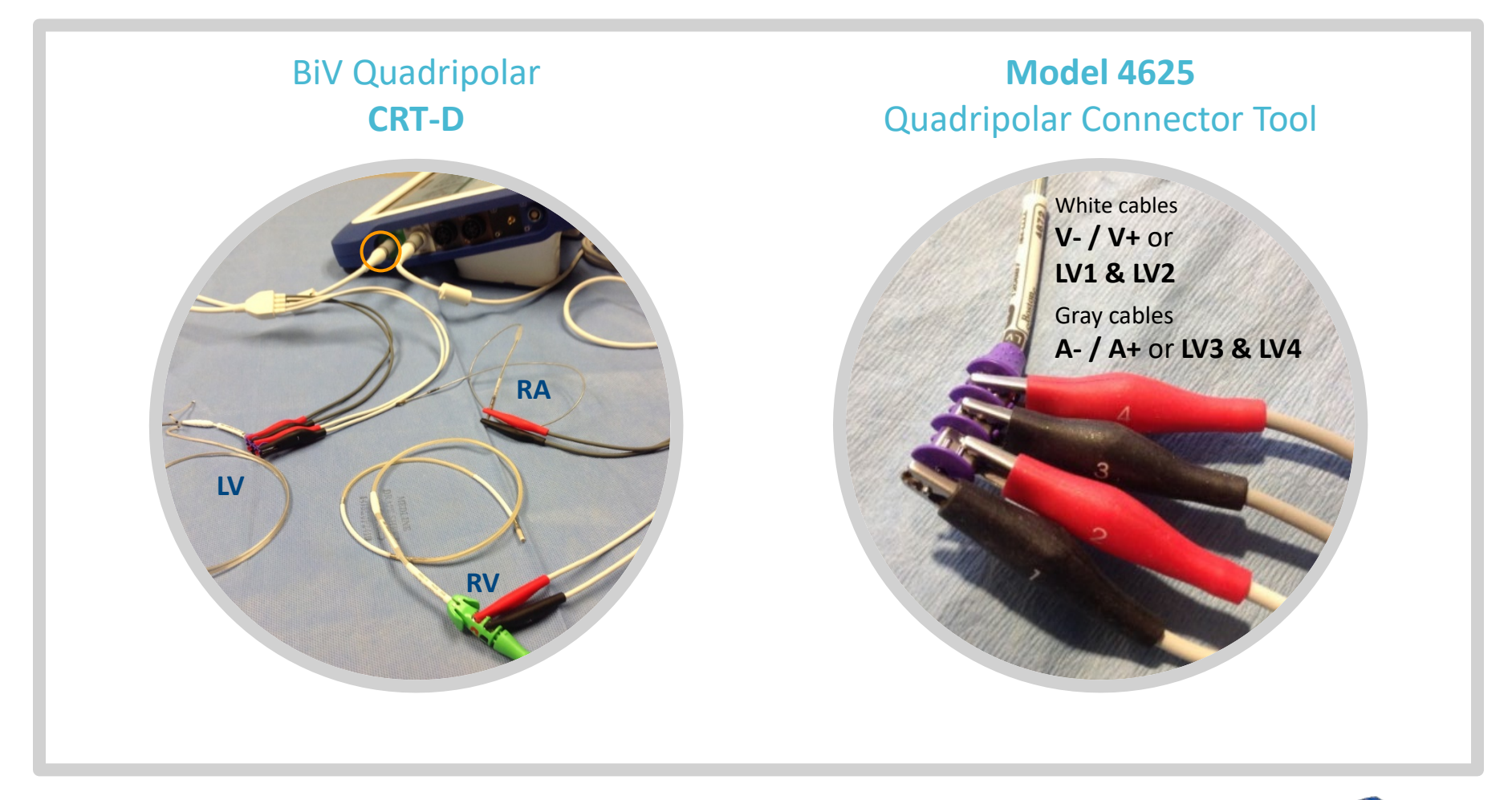

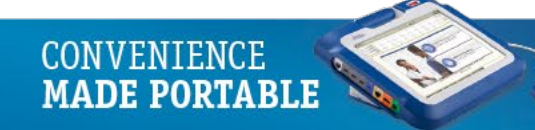

## BiV Quadripolar PSA Cable Connections

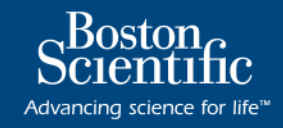

**MADE PORTABLE** 

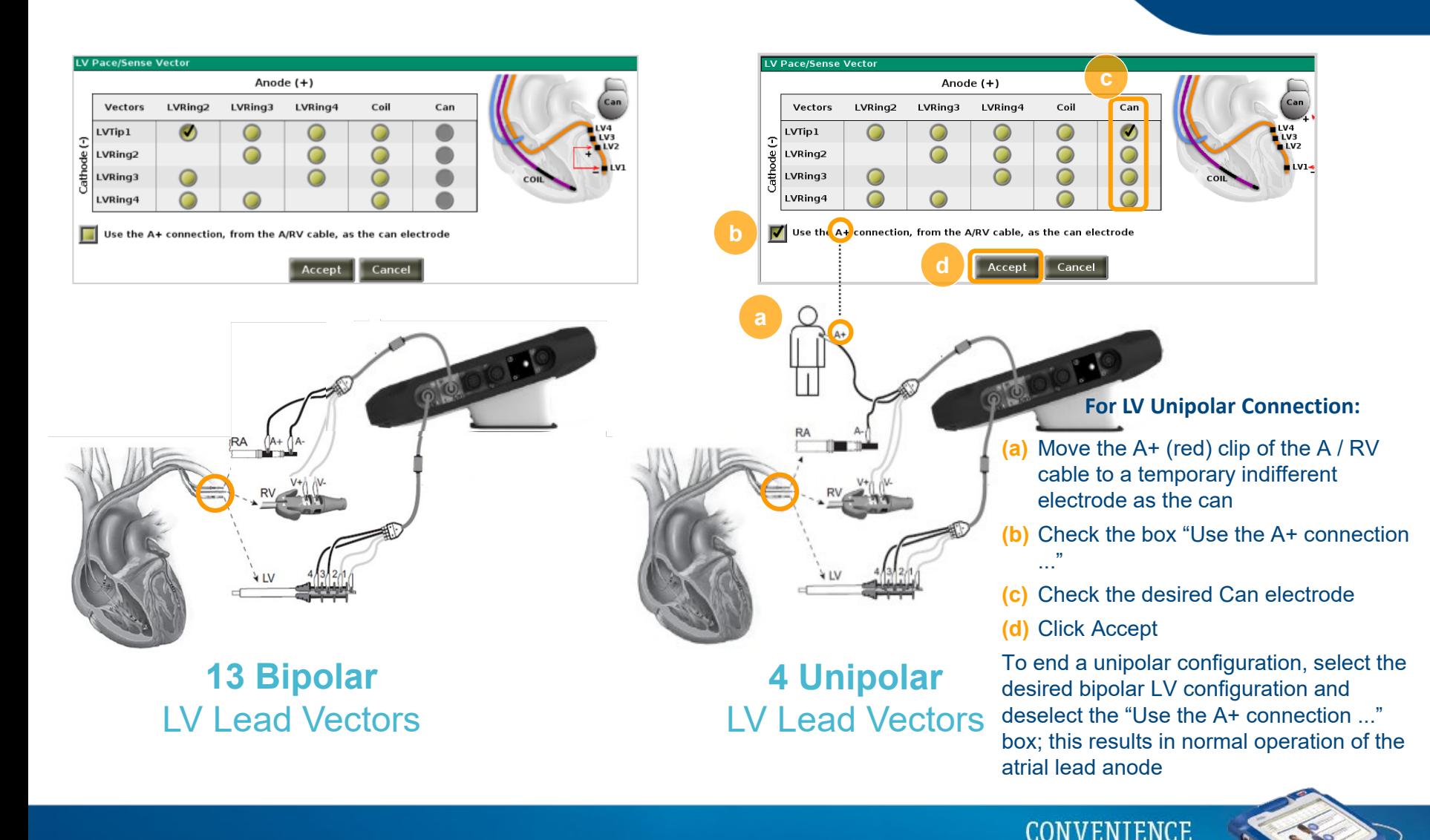

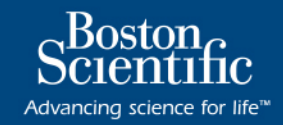

\*The specified tolerance does not apply to LV lead impedance measurements using the LV PSA cable in combination with either the RV or RA cables. Clinical decisions using LV lead impedance values should be based on measurements using the LV PSA cable only.

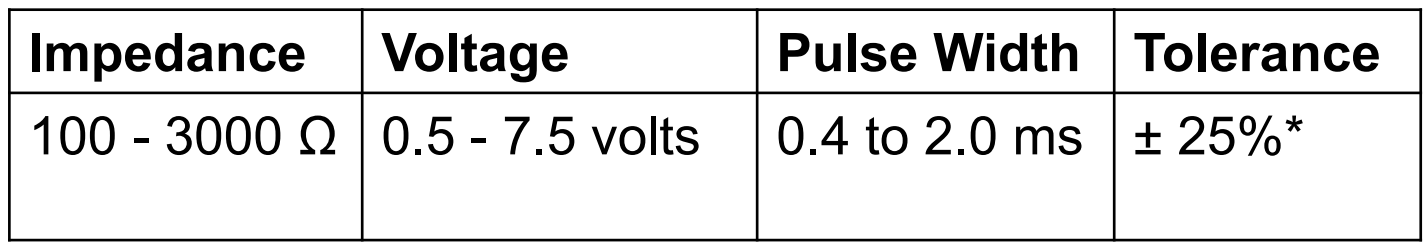

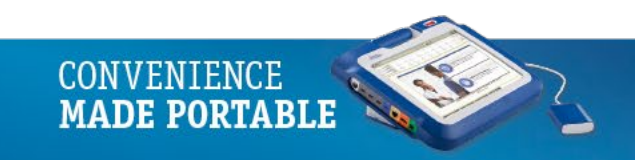

## PSA Cable Connections (Model 6697)

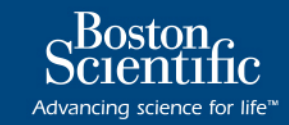

### Optional Remington Cables (Disposable)

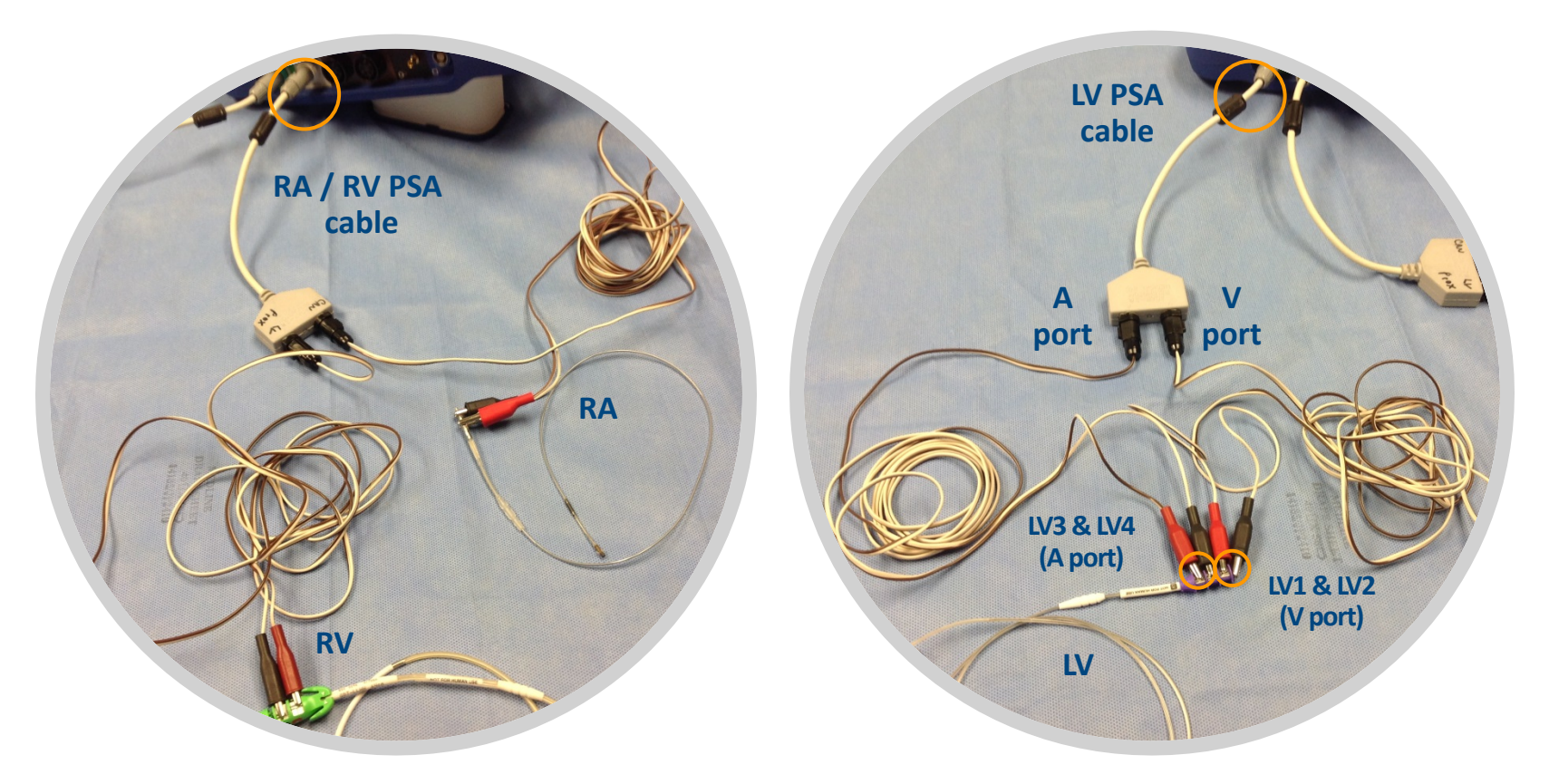

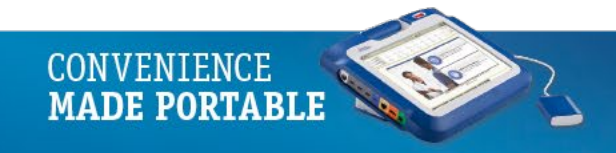

## PSA Settings

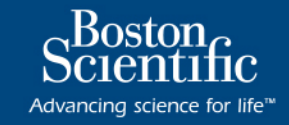

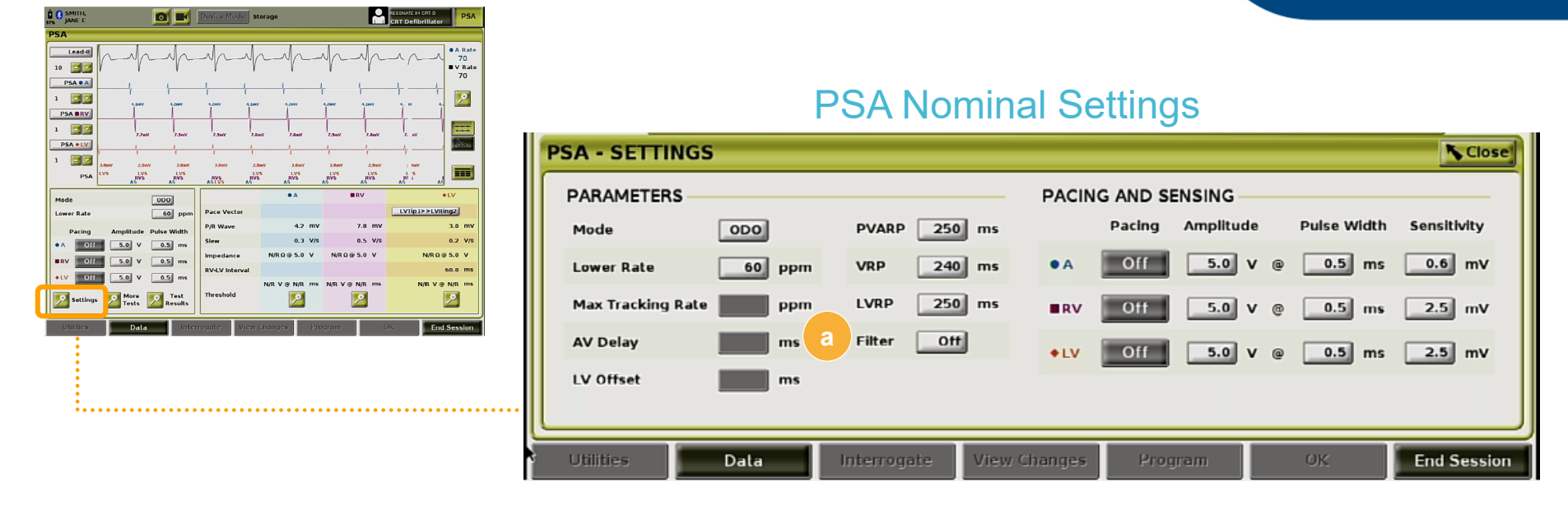

**NOTE**: Verify PSA Settings prior to beginning lead testing, making modifications as necessary

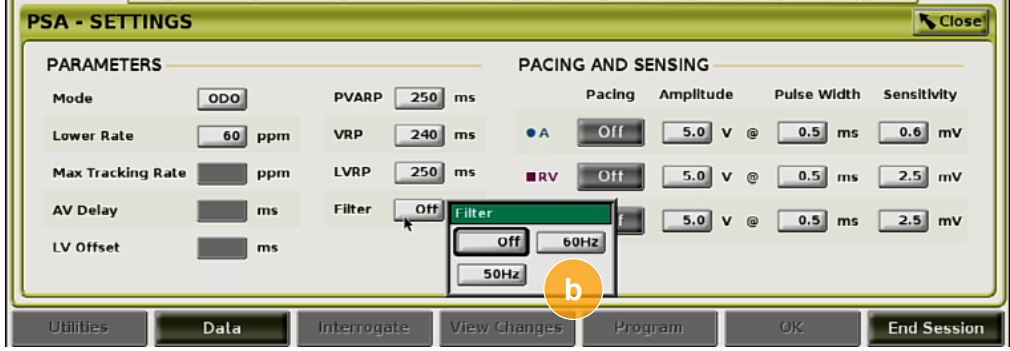

#### Noise Filter

If noise is evident on electrogram trace, turn ON **(a) Filter** for **(b)** 50Hz or 60Hz frequencies

This feature is nominally OFF.

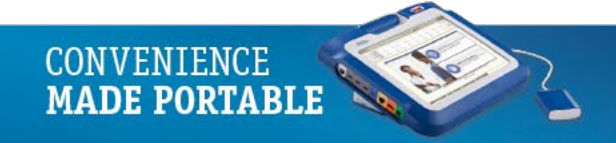

## **Sensing**

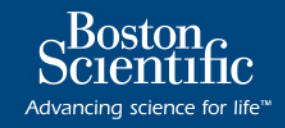

**b**

#### Typical Method for P/R Wave Amplitude **Measurements**

- Select desired **(a) Surface ECG / PSA Lead Traces** based on lead connected
- If testing **(b) LV Lead**, ensure Pace / Sense configuration is set from the PSA Test Chamber Measurements panel
- Go to the **(c) PSA Settings and Output (PW and amplitude) panel** and turn OFF pacing to all channels where no leads are connected
- Disable **(c) Pacing** and enable sensing in the channel you want to measure (alternatively, decrease **(d) pacing rate** below the intrinsic rate of patient)
- Sense measurement values are now displayed on the **(e) EGM** with each corresponding sensed beat
- Repeat procedure for other channels

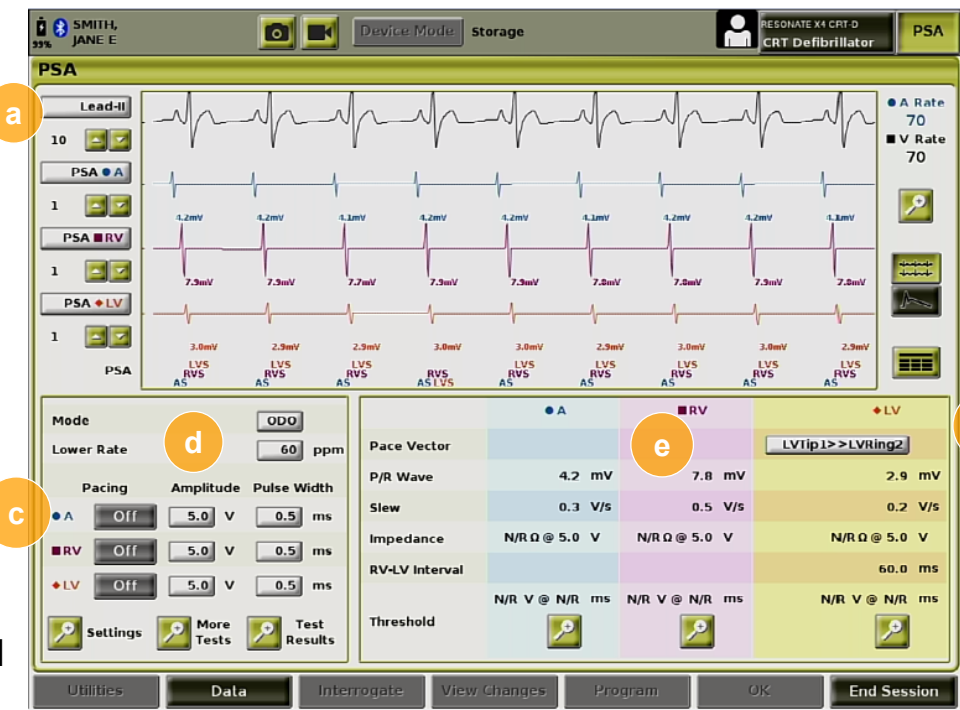

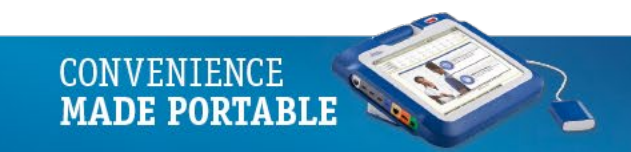

## Sensing

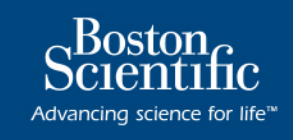

#### Slew Rate and RV-LV Timing

- **(a) Slew** displayed with each sensed intrinsic activity
- **(b) RV–LV interval** displayed when RV and LV cables are connected; a negative value will be displayed if LV is sensed before RV

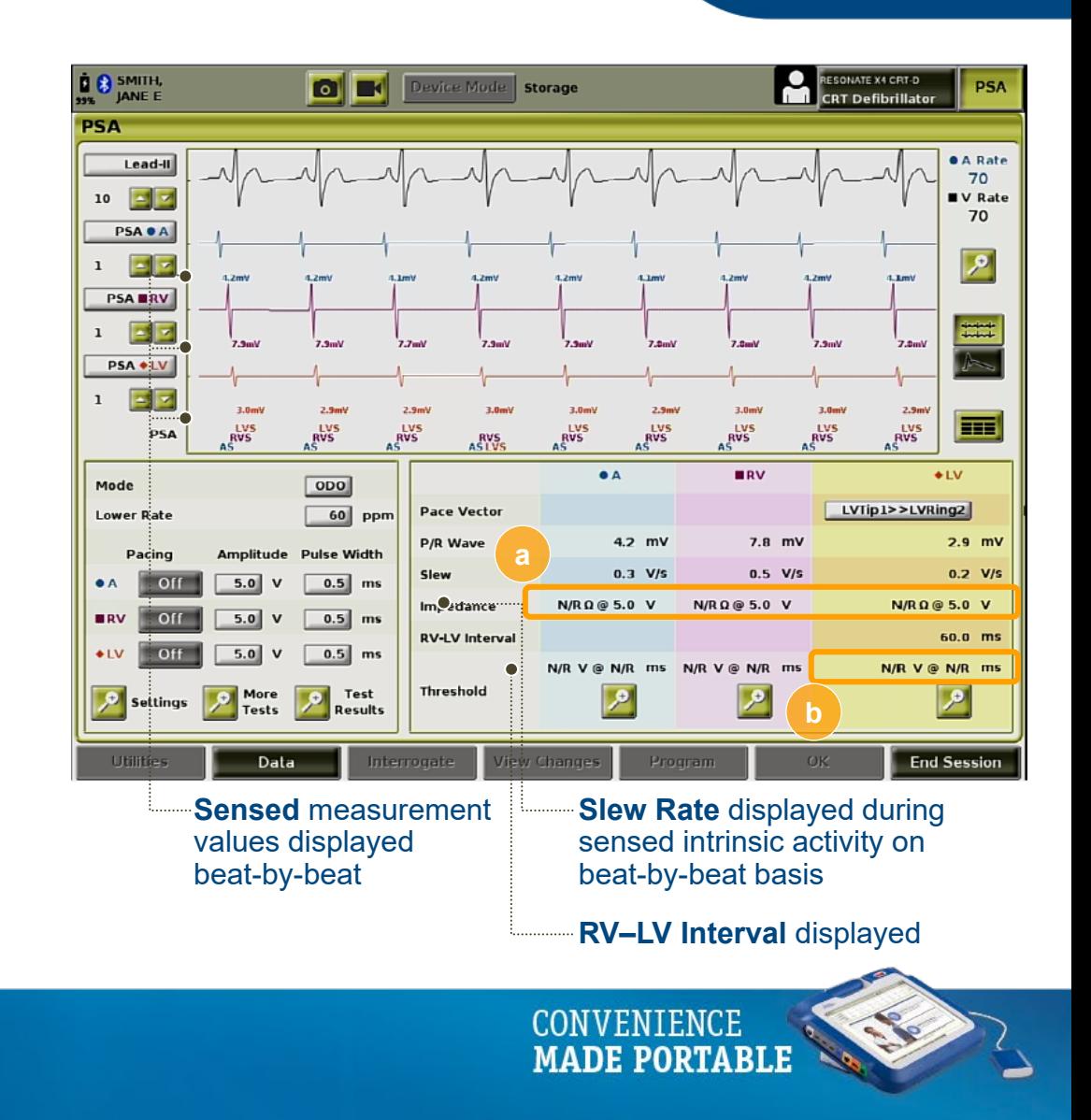

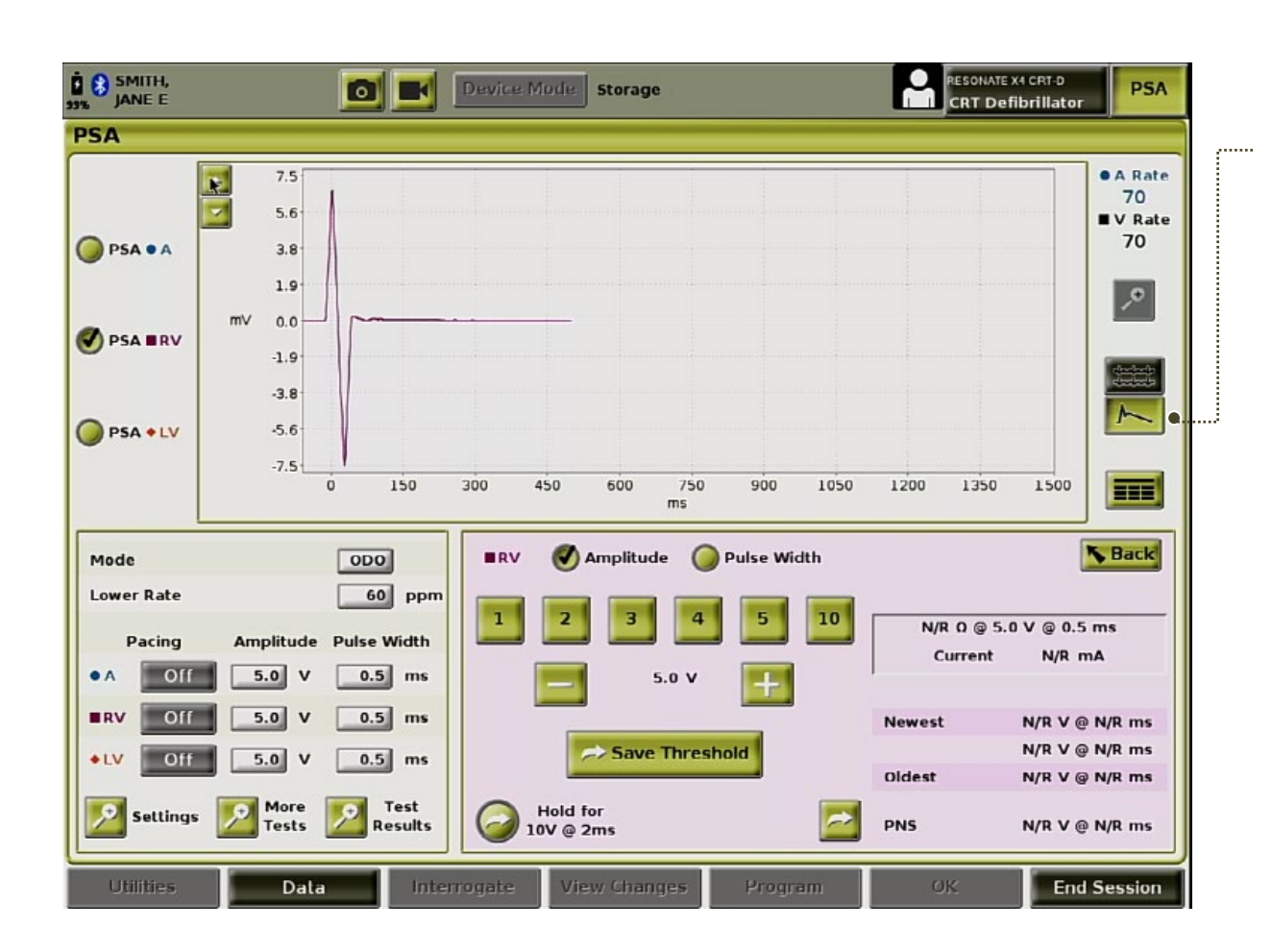

#### Current of Injury

**CONVENIENCE MADE PORTABLE** 

Provides information that can be used in addition to measured information (i.e., pacing threshold, impedance, sensing) and may help indicate that lead repositioning is required

Boston<sub>e</sub>

Advancing science for life<sup>™</sup>

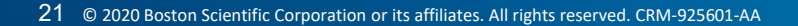

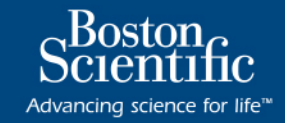

### Current of Injury Background

- **Displays** the injury to the myocardium at the site of anchoring the lead
- **Manifests** as an increase in the duration of the intracardiac electrogram and elevation of the ST-segment compared to the baseline—and then recovers
- Studies have suggested "adequate values of COI measured" in order to **predict good midterm performance** of the lead
- The **waveform display is updated** each time a pace or sense event is detected by the PSA in the selected chamber
- **No storage** of COI available

Current of Injury is readily visualized when present without the need for specific measurements. Boston Scientific does not make recommendations of ST-segment elevation measurements that are representative of an adequate Current of Injury.

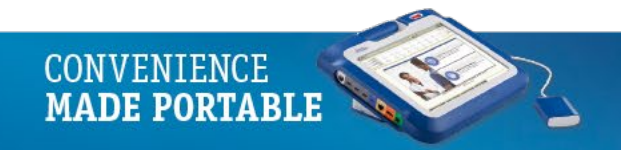

## Capture Threshold Testing

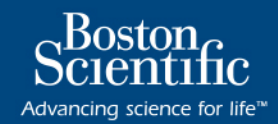

**End Session** 

**MADE PORTABLE** 

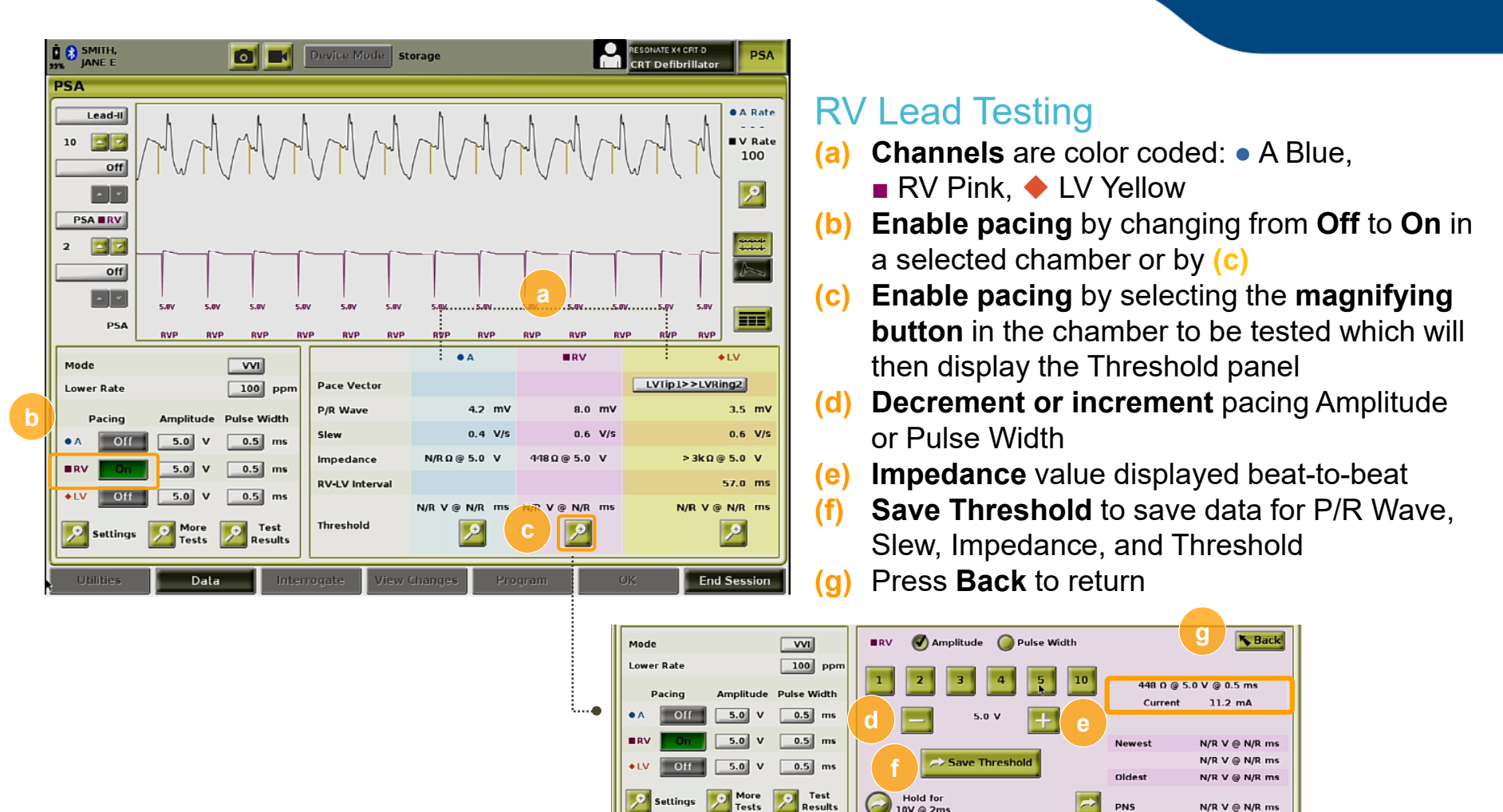

Data

Interrogate

**Jiew Changes** 

Utilities

### Capture Threshold Testing

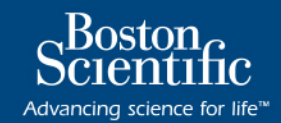

**MADE PORTABLE** 

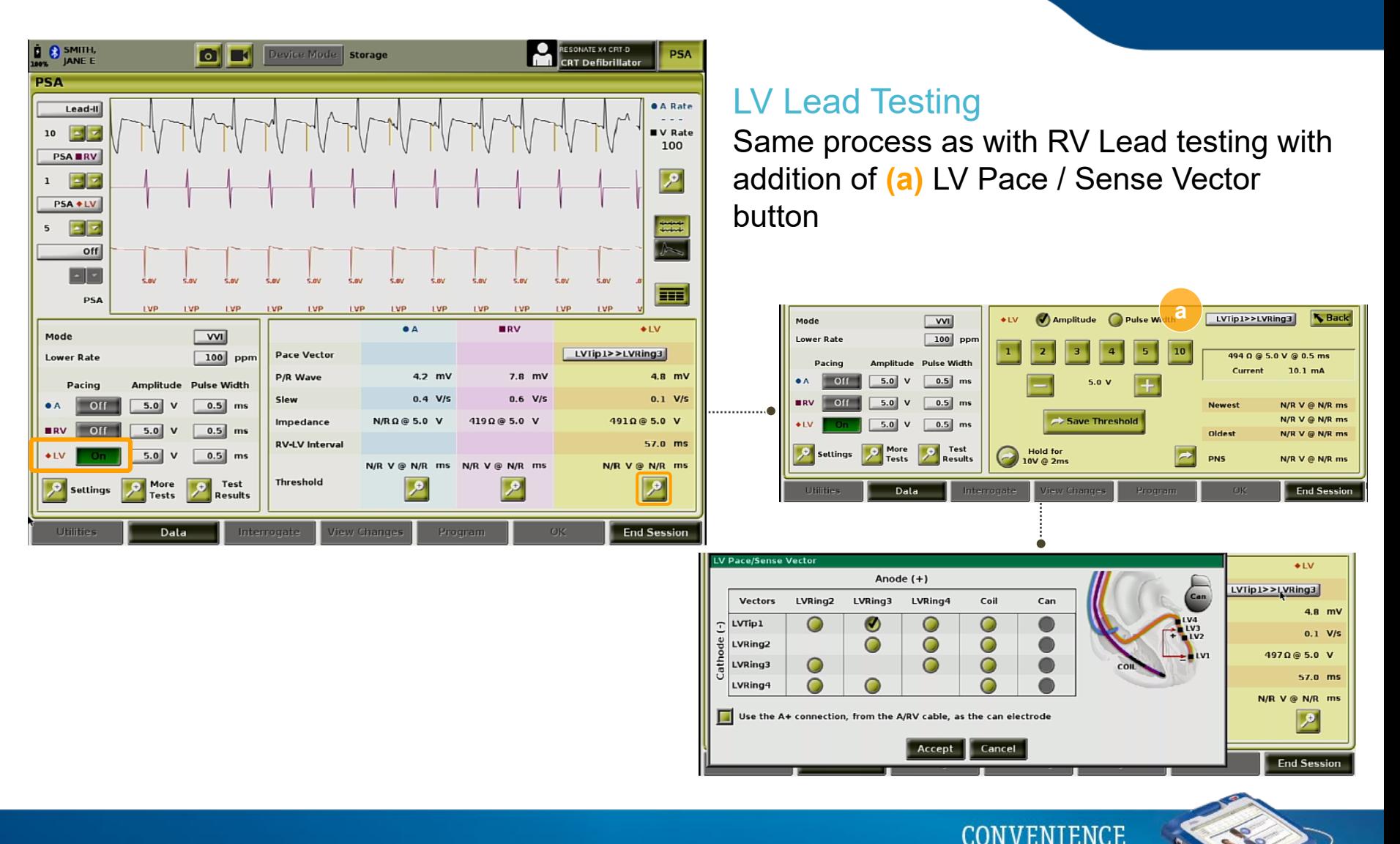

## Testing for Phrenic Nerve Stimulation

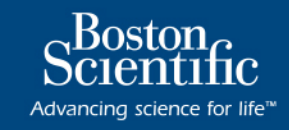

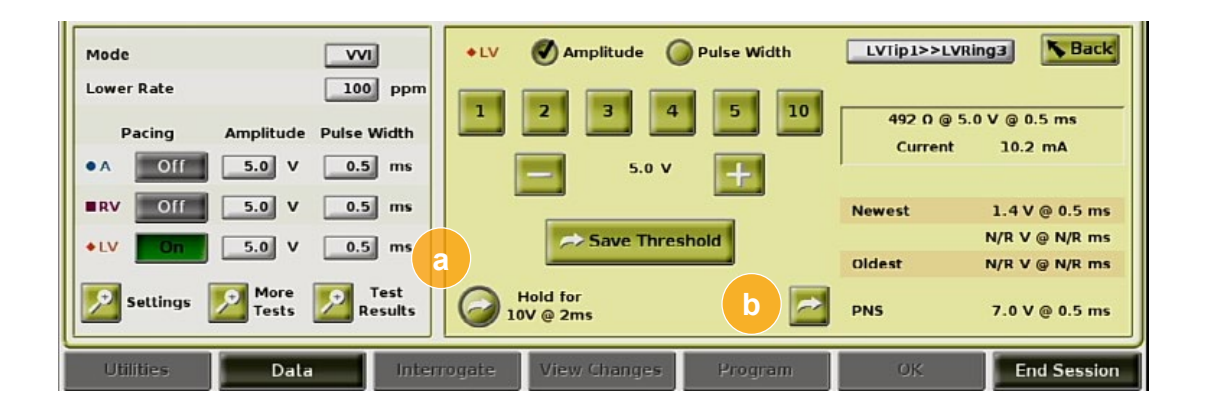

#### Check for Phrenic Nerve Stimulation at max output

Press **(a)** Hold for 10V @ 2ms to check for extracardiac stimulation at maximum output; this button will not document results of the test.

- If desired for future reference, document the current voltage / PW of the Phrenic Nerve Stimulation (PNS) threshold using the **(b) PNS button**
- **The PNS button does not perform a PNS test** (simply stores the pacing values at the time the button is pressed, i.e., in this example,  $7.0V$   $\omega$  0.5ms)

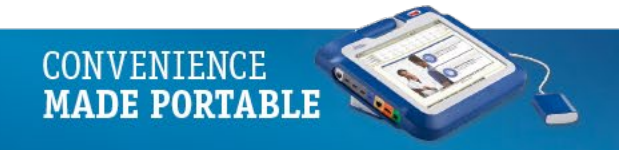

## PSA Pacing and Amplitude Panel

Advancing science for life™

#### PSA Test Results

- Select the **Test Results button**
- Check the **(a)** box to select desired results to **(b)** Save and/or Print to **PSA Report** (see next slide)
- **NOTE**: If PSA Test Results are not **(c)** saved, there will be no data on the PSA Report
- You may edit text in **(d) Notes column** and edit the **Lead (a)** of a result in any of the three chambers
- Additionally, most recent selected results saved for each chamber automatically transfer to the Programmer Implant Data - Patient Information Summary screen

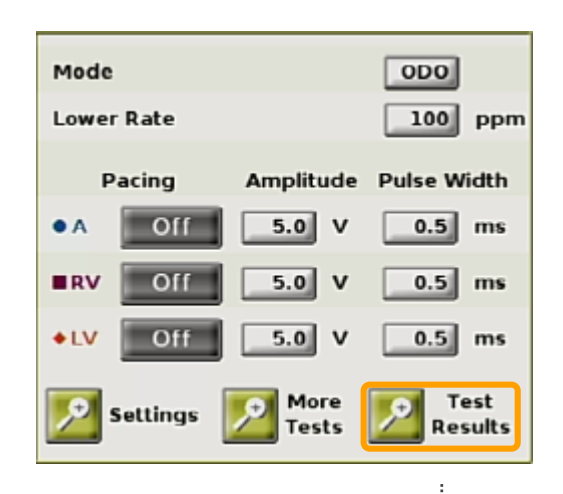

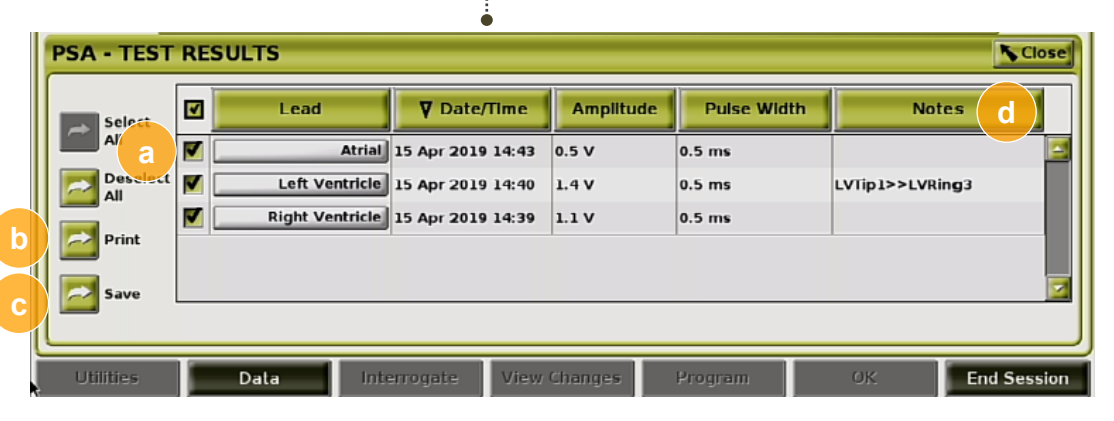

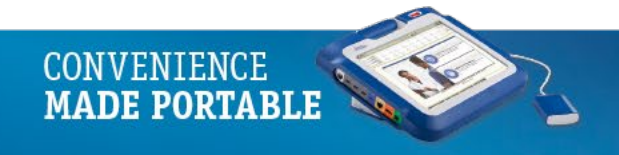

## AutoSaving PSA Data in the Programmer

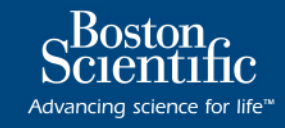

#### PSA Implant Data

- Saved PSA data will be seen in the **(a) Implant Data window** of the PG application
- This provides a set of data from the implant PSA session to the implanted device for future reference
- It is recommended this data be captured in the PG
- This functionality provides an automated replacement for a previously manual entry

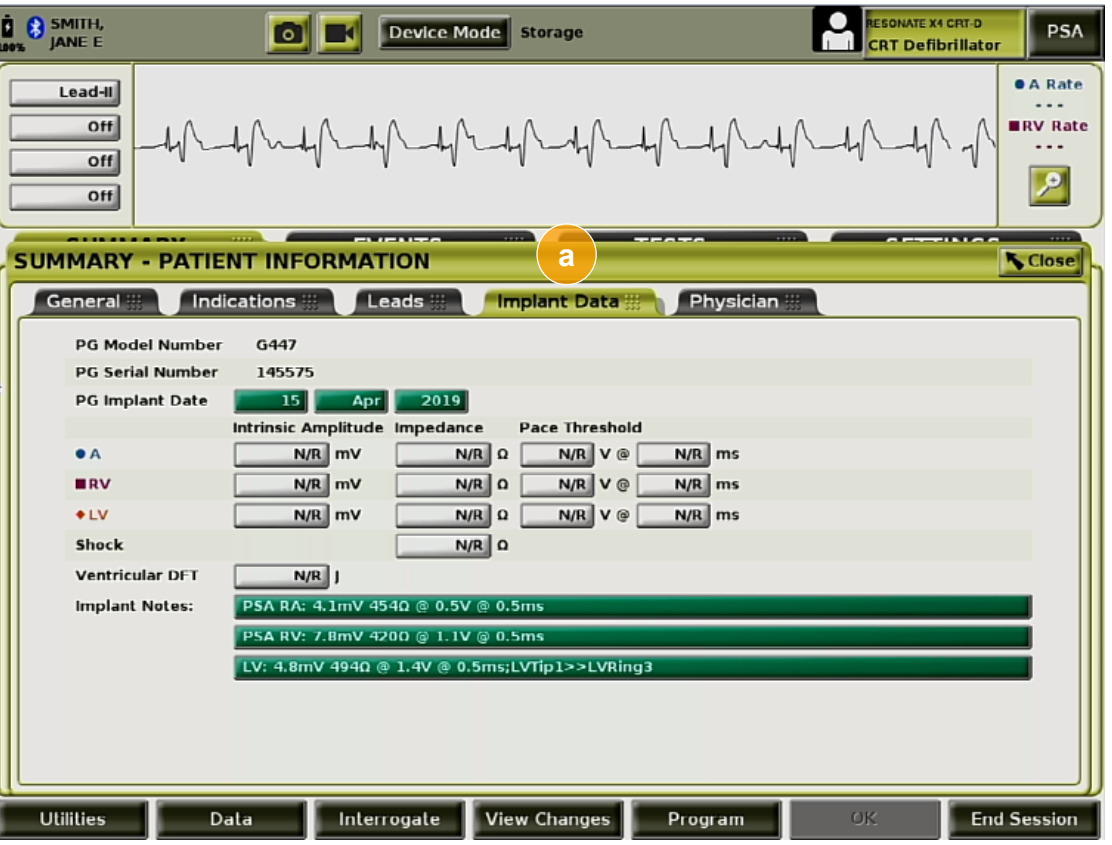

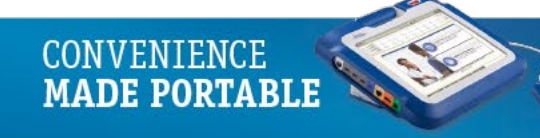

## PSA Report

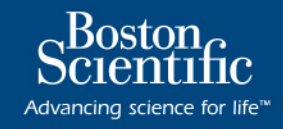

#### PSA Test Results

The following information can be saved to a **PSA Report** for each lead

- **(a)** Date / Time Stamp
- **(b)** Intrinsic Amplitude
- **(c)** Slew Rate
- **(d)** Lead Impedance
- **(e)** Pace Threshold Amplitude and Pace Threshold PW
- **(f)** Notes
- **(g)** RV-LV Interval
- **(h)** LV Pacing Vector
- **(i)** PNS (Phrenic Nerve Stimulation) Documentation

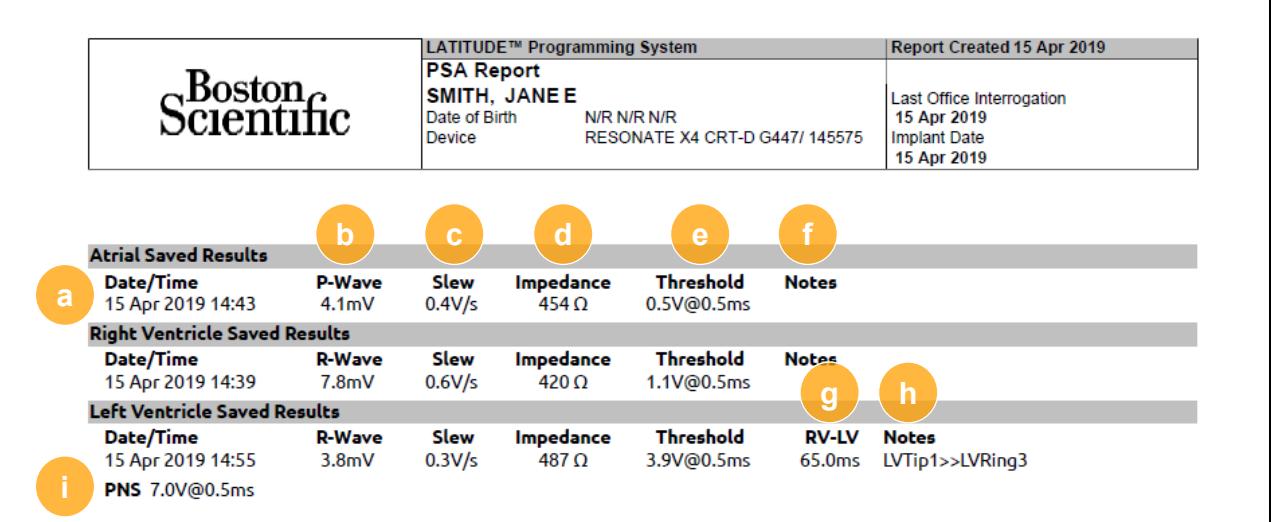

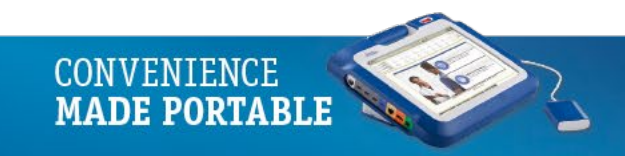

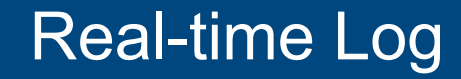

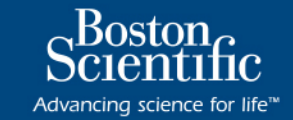

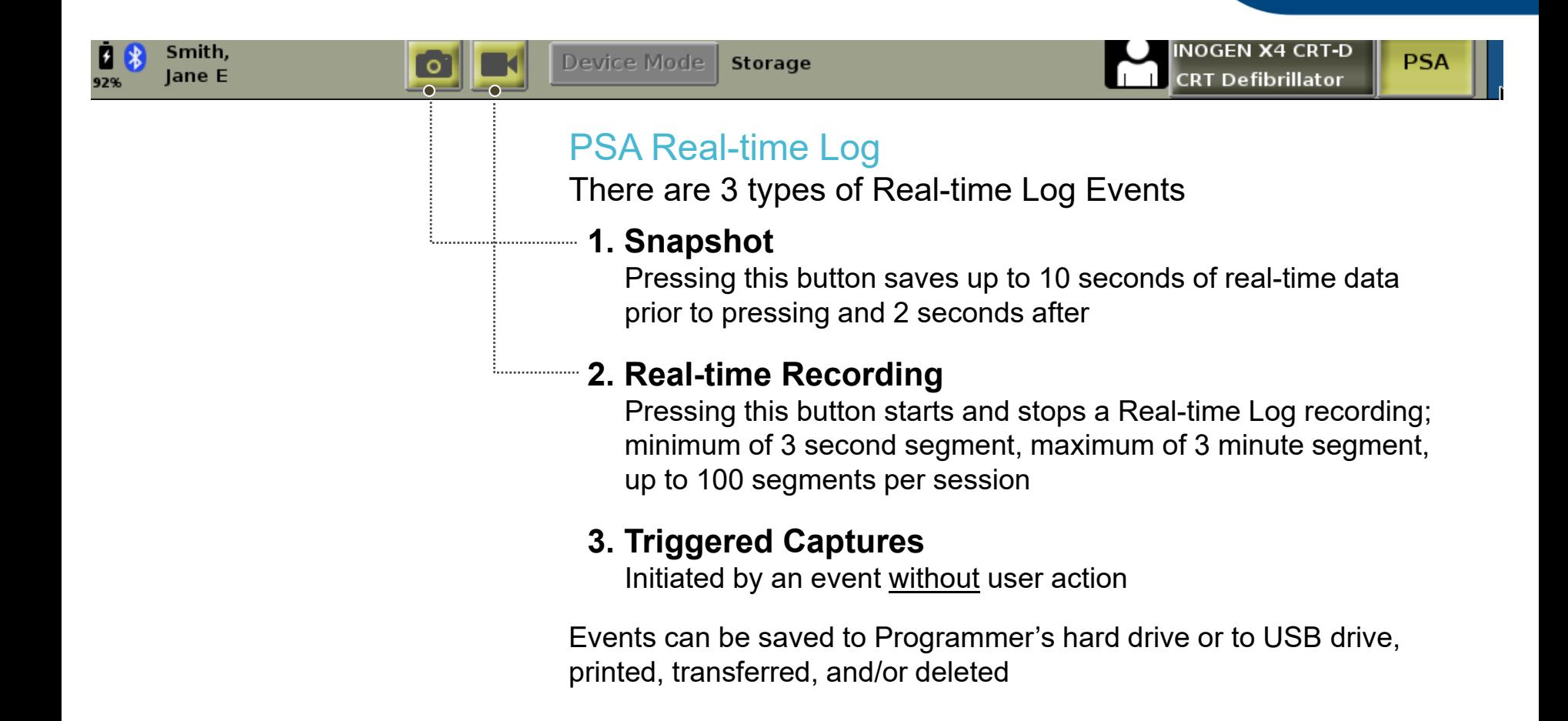

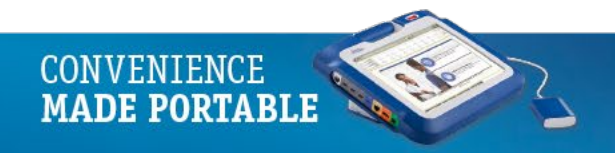

### Automatic Real-time Log Events

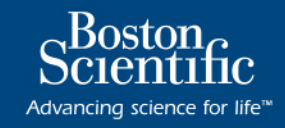

**CONVENIENCE MADE PORTABLE** 

#### **PG** Events

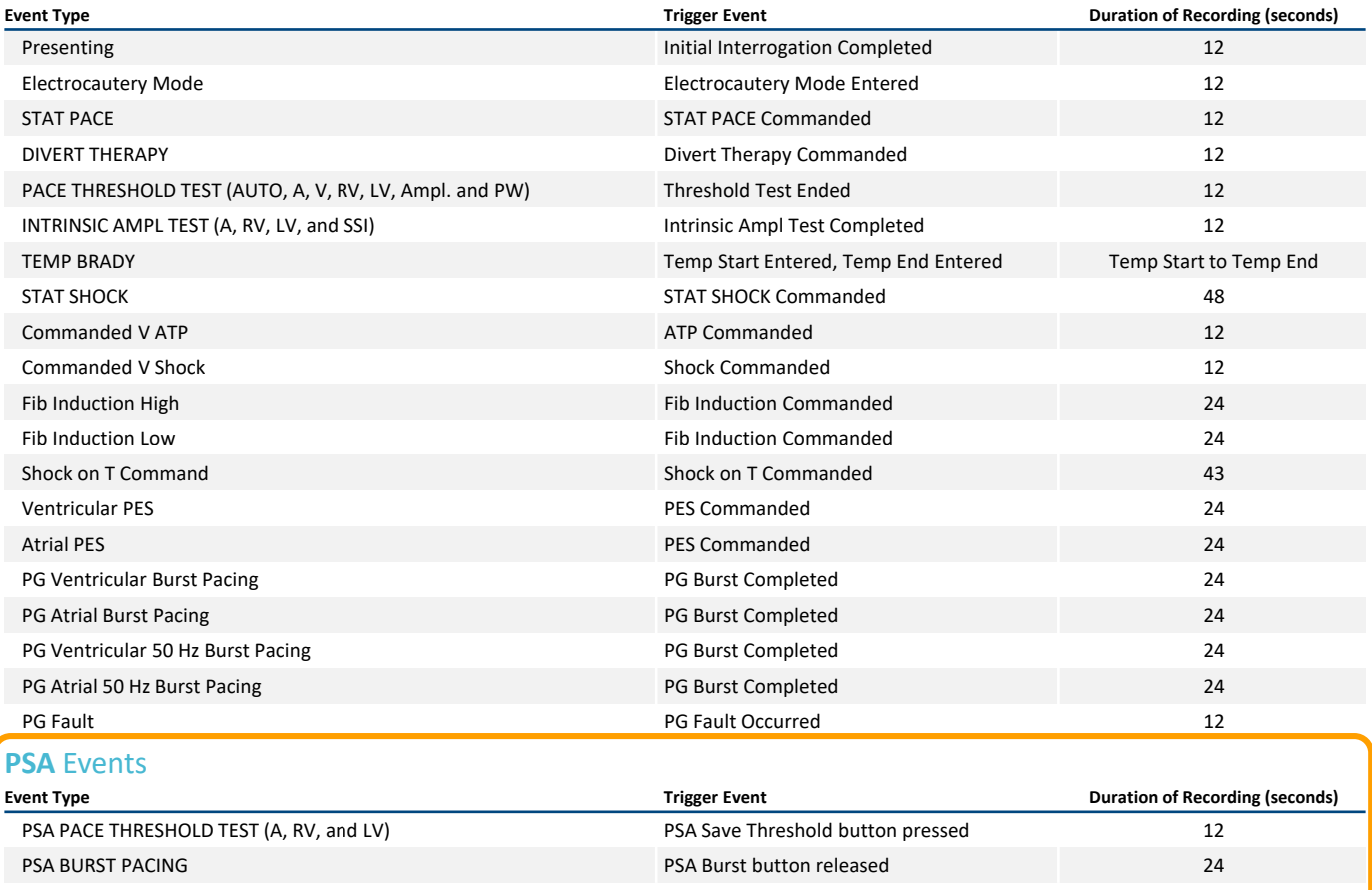

**Note**: Presenting event for a CRT-D device will show Surface lead and A, RV, and Shock EGMs, no LV EGM; if desired, select LV instead of Shock and press Snapshot

## PSA Real-time Log

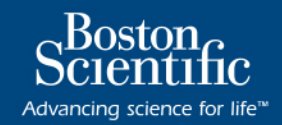

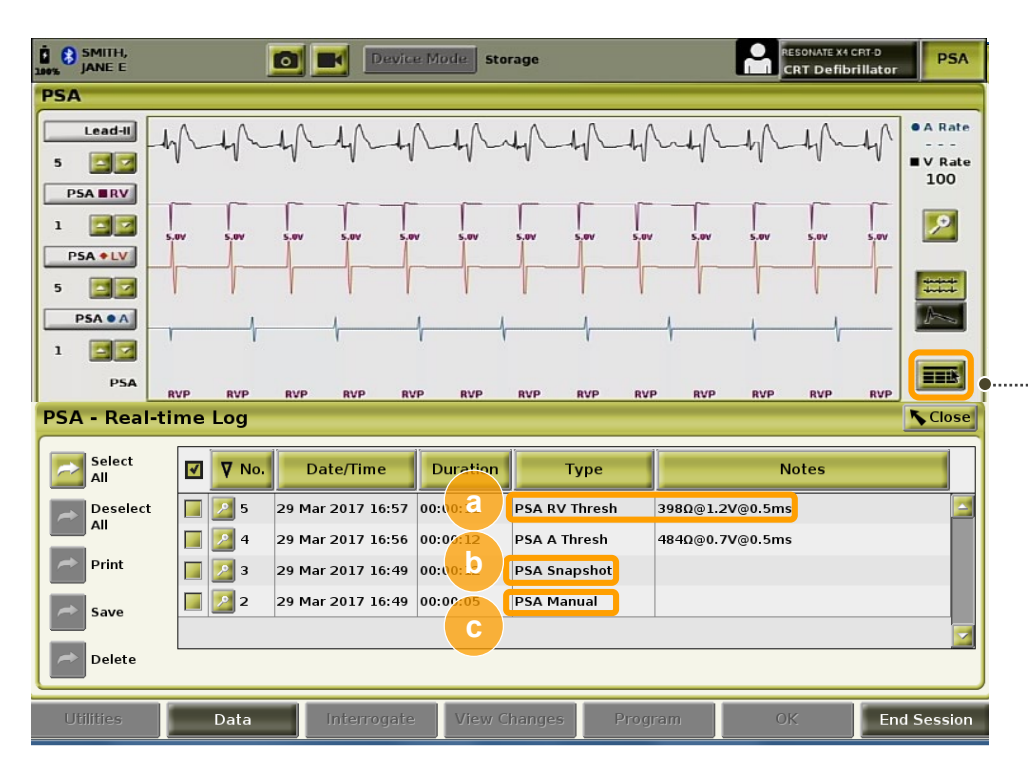

### PSA Real-time Log

- Use Real-time Log button to view details
- Full markers on EGMs
- Notes area to add comments
- Real-time Log Events are not automatically saved when a session ends

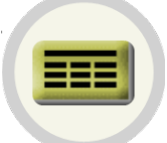

- **(a)** PSA Threshold (stored when Save Threshold button pressed)
- **(b)** PSA Snapshot
- **(c)** PSA Real-time Recording

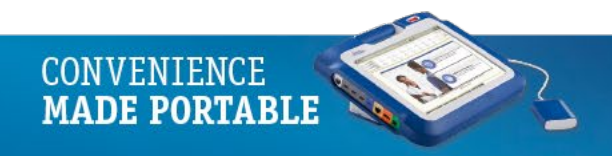

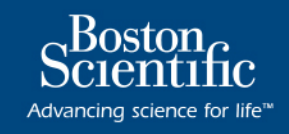

#### Caliper and Tool Pop-up

• The timeframe measured between the calipers is measured in seconds

−A **caliper** can be repositioned by selecting it and then dragging it to expand or collapse the timeframe

- **Customize** an Event by touching any part of the Real-time Log Event to display the **Tools pop-up**
- At the top center of the **(a) Tool pop-up** is an **(b) arrow** and a **target icon**

−When a specific **tool is selected**, the tool action occurs at that **target point** on the screen

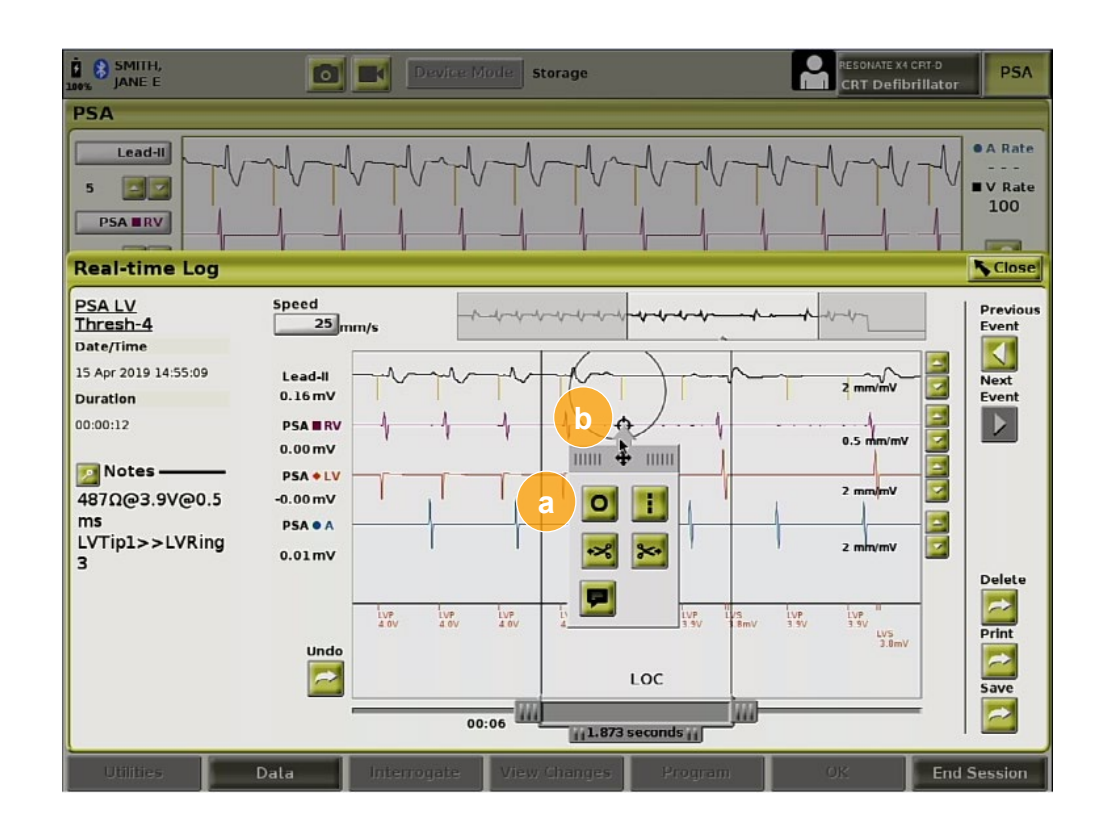

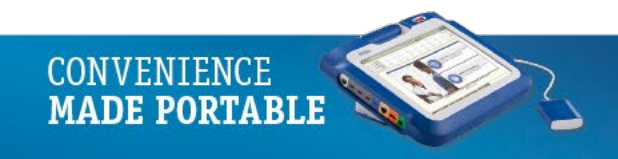

## PSA Real-time Log

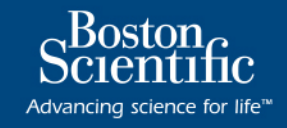

### Editing Tools

- **(a) Places a circle** on the display at the target point
- **(b)** Left Scissor Tool **Creates a copy** of the Realtime Log and removes the entire portion of the recording to the **left of the target point**  (the original recording is retained)
- **(c) Displays a keyboard** to type in any notes which then appear at the bottom of the Realtime Log
- **(d) Places a dashed vertical line** on the display at the target point
- **(e)** Right Scissor Tool **Creates a copy** of the Real-time Log and removes the entire portion of the recording to the **right of the target point** (the original recording is retained)

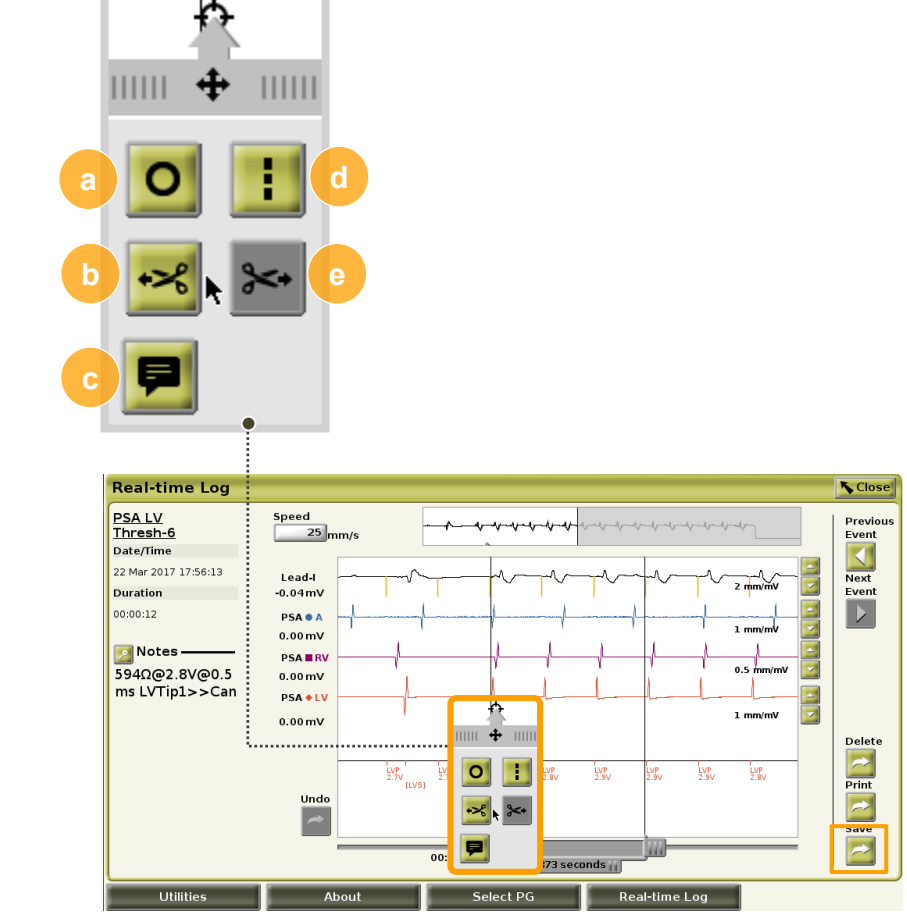

**MADE PORTABLE** 

### Real-time Log Report

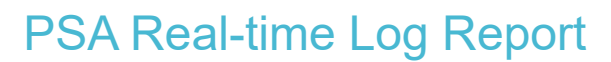

#### **LV Threshold Example (12 seconds)**

- **(a)** Date / Time stamp
- **(b)** Lead Impedance, Pace Threshold Amplitude, Pace Threshold PW, LV Pacing Vector
- **(c)** Surface Lead
- **(d)** Atrial, RV, LV EGMs
- **(e)** Markers / Voltage
- **(f)** Annotation

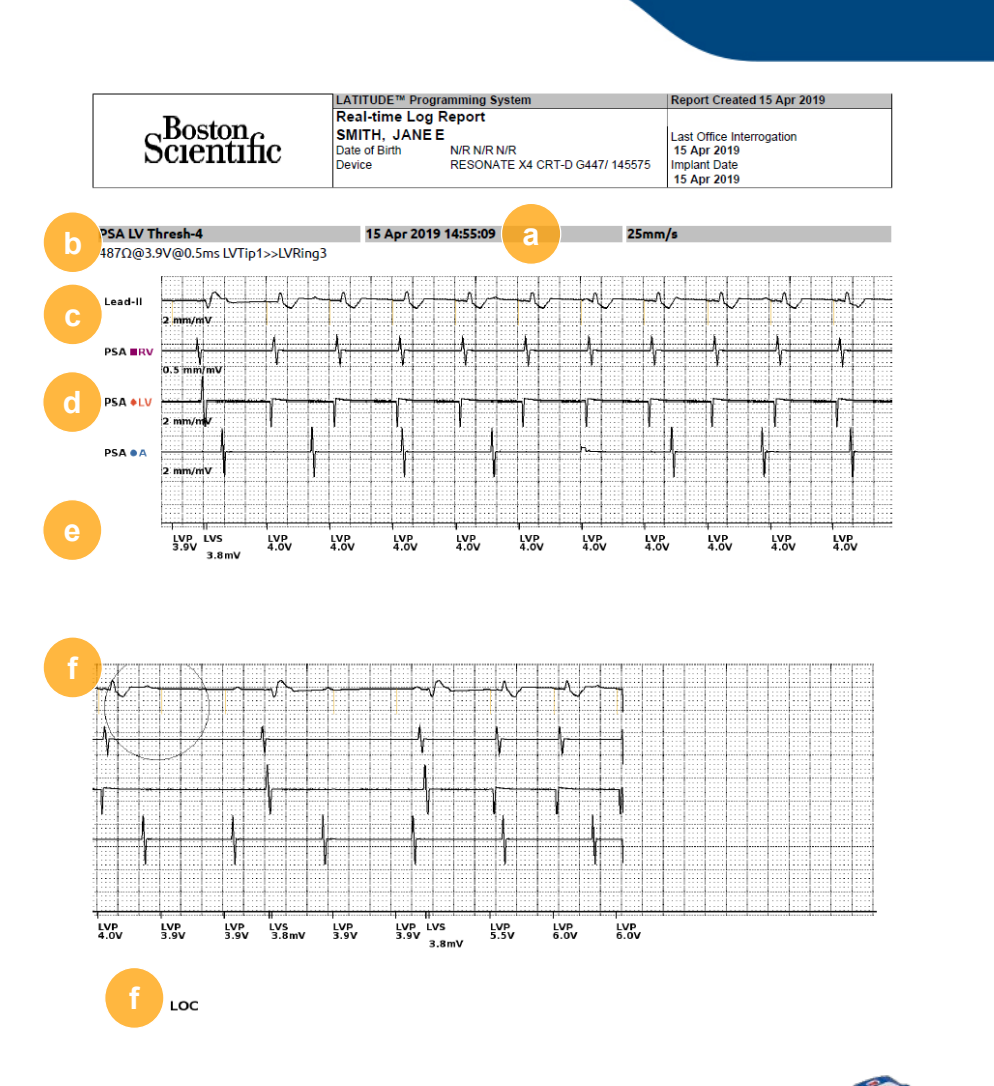

**CONVENTENCE MADE PORTABLE** 

Advancing science for life<sup>™</sup>

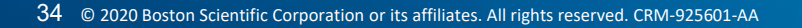

### PSA Test Results & PSA Real-Time Log Comparison

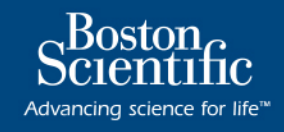

#### PSA Real-time Log

- Threshold measurements include Amplitude and PW
- **EGM**
- Notes section (keyboard will display)
- **Select and Save desired data** to Print Event, Save to Hard Drive or USB, and/or transfer to LATITUDE Link™

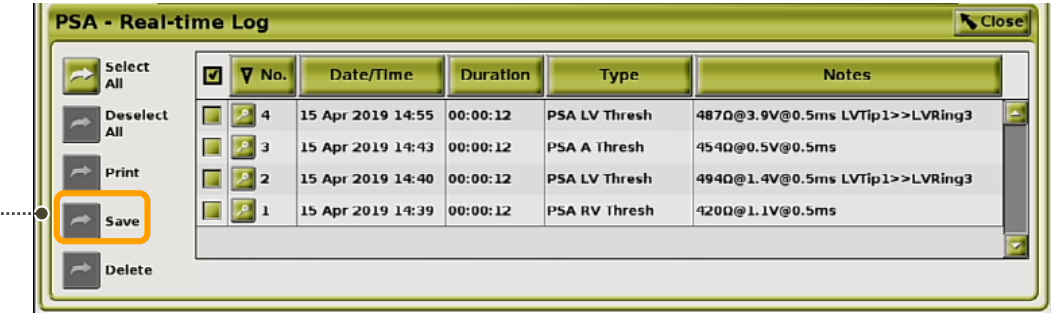

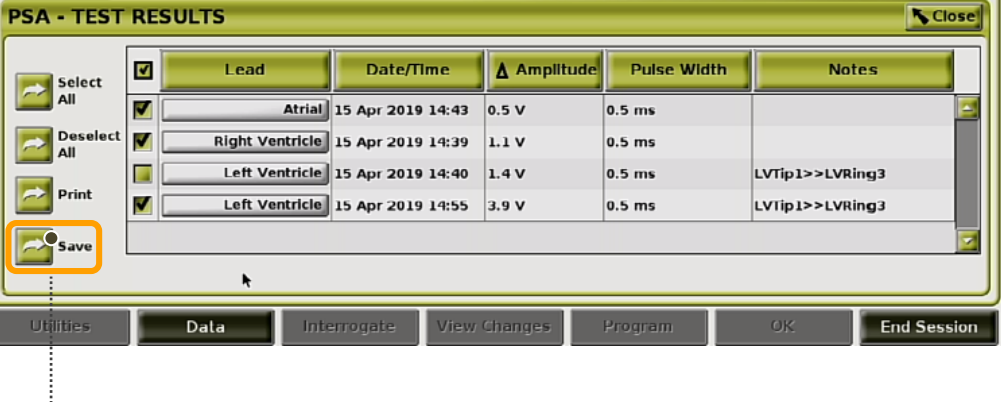

#### PSA Test Results

- Threshold measurements include Amplitude and Pulse Width
- May edit lead selection
- Notes section (keyboard will display)
- Select and Save desired data for transfer to **PSA Report (PDF)** and to **populate in Implant Notes of Patient Information Screen**
- Save to hard drive or USB, and/or transfer to LATITUDE Link™

**MADE PORTABL** 

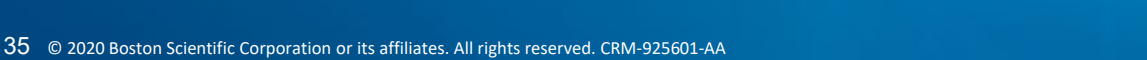

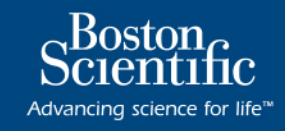

Close<sup>1</sup>

#### More Tests

- **(a)** Antegrade Conduction Test
- **(b)** Retrograde Conduction Test
- **(c)** Burst Pacing

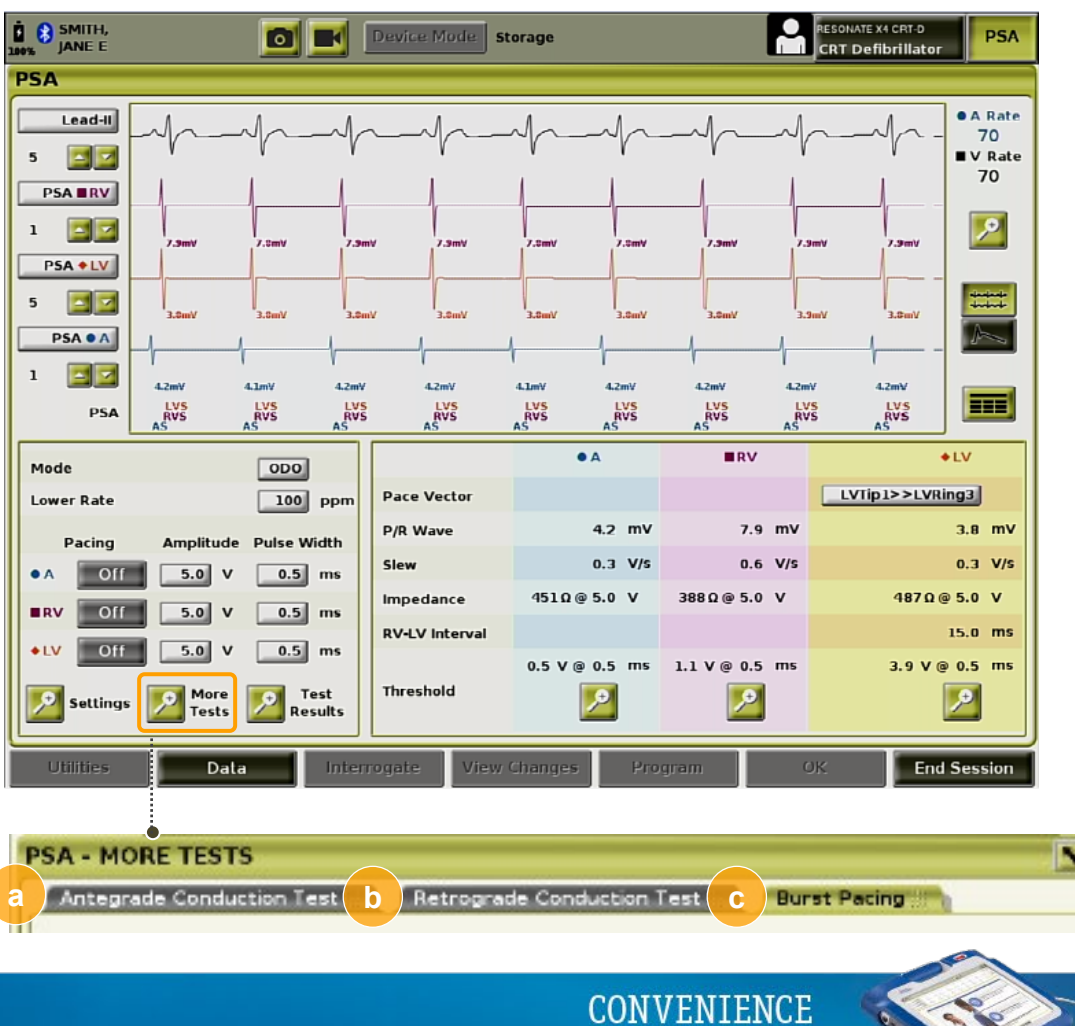

**MADE PORTABLE** 

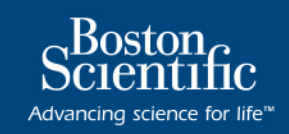

### More Tests: Antegrade Conduction Test

Antegrade measurement uses AAI Brady mode with ventricular sensing enabled to measure patient's **A-V conduction times** based on either **paced** or **sensed atrial event**

- Press and hold **(a) arrow button** to activate test
- Select pacing **(b) Rate** and **Amplitude**
- **(c)** Beat-to-beat conduction measurements displayed
- No automatic Real-time Logs are captured for Antegrade or Retrograde conduction tests
- Select **(d) Real-time Recorder button** before beginning conduction test

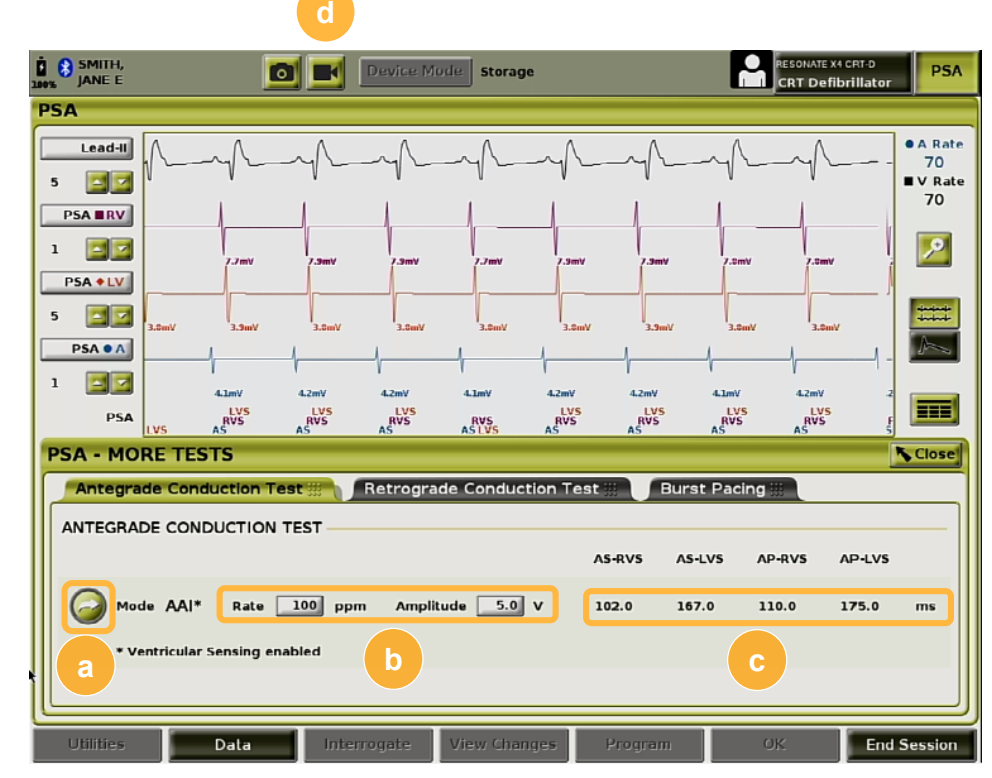

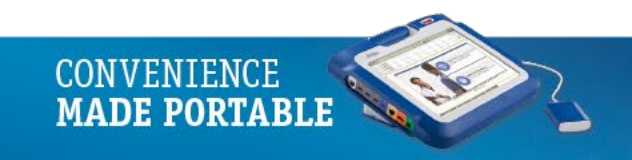

## PSA More Tests

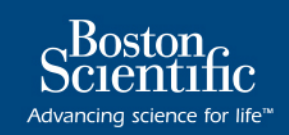

### More Tests: Retrograde Conduction Test

Retrograde measurement uses VDI Brady mode to measure patient's **V-A conduction times**  based on either **paced** or **sensed** ventricular events

- Press and hold **(a) arrow button** to activate test
- Select pacing **(b) Rate** and **Amplitude**
- **(c)** Beat-to-beat conduction measurements displayed
- No automatic Real-time Logs are captured for Antegrade or Retrograde conduction tests
- Select **(d) Real-time Recorder button** before beginning conduction test

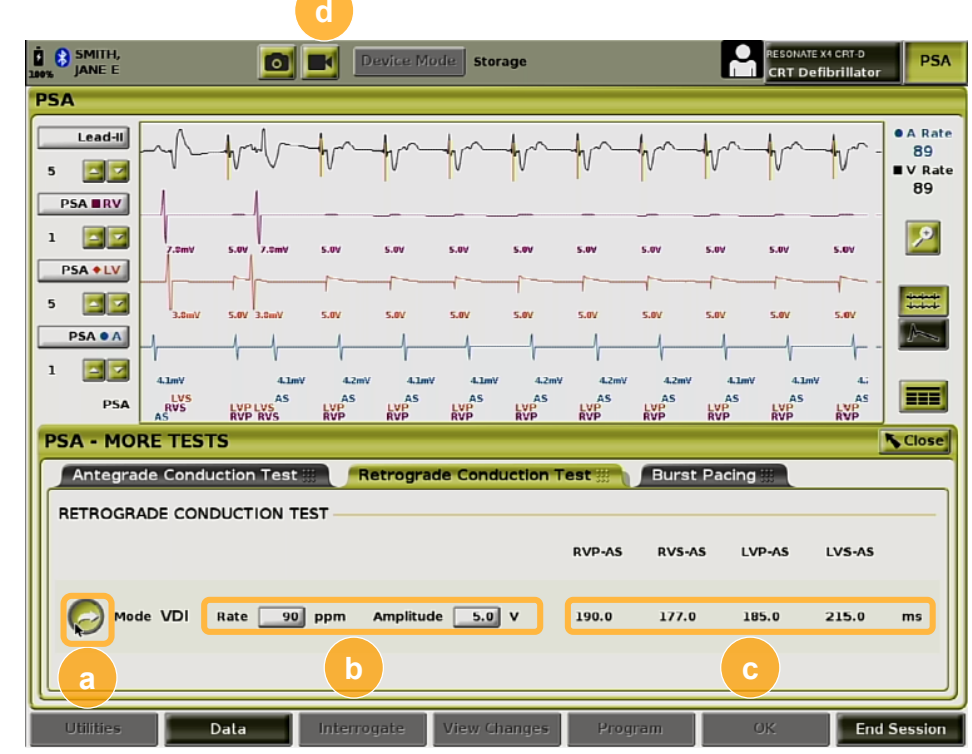

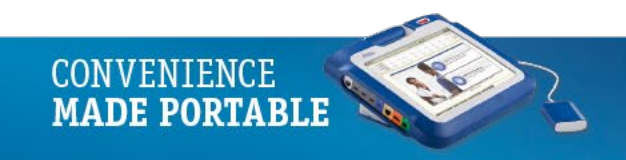

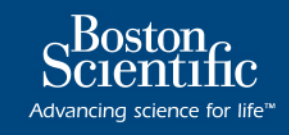

#### More Tests: Burst Pacing

Used to **induce** or **terminate arrhythmias** when delivered to desired chamber—only the selected chamber receives Burst Pacing

- Select **(a) desired chamber and pacing rate**
- Pacing Interval in ms and corresponding ppm
- Check **(b) Enable**
- **(c) Hold for Burst button**
	- − Maximum Burst **45** seconds in atrium, **30** seconds in ventricle
	- − Automatically creates PSA Burst Pacing Event **24** seconds in Real-time Log
- Select (d) Continue in Attention window

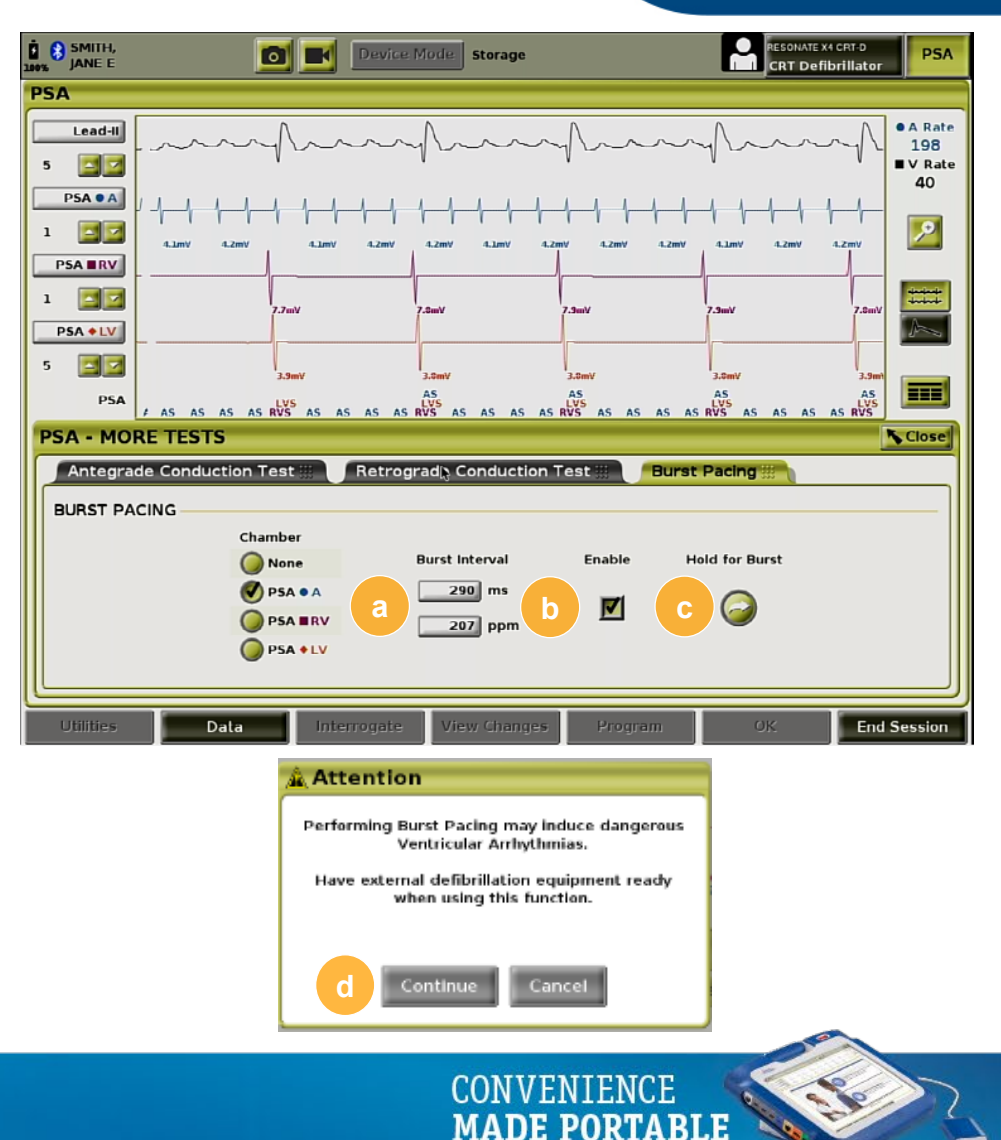

## Typical Implant Steps

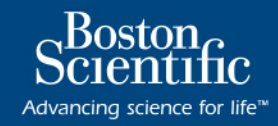

**CONVENIENCE<br>MADE PORTABLE** 

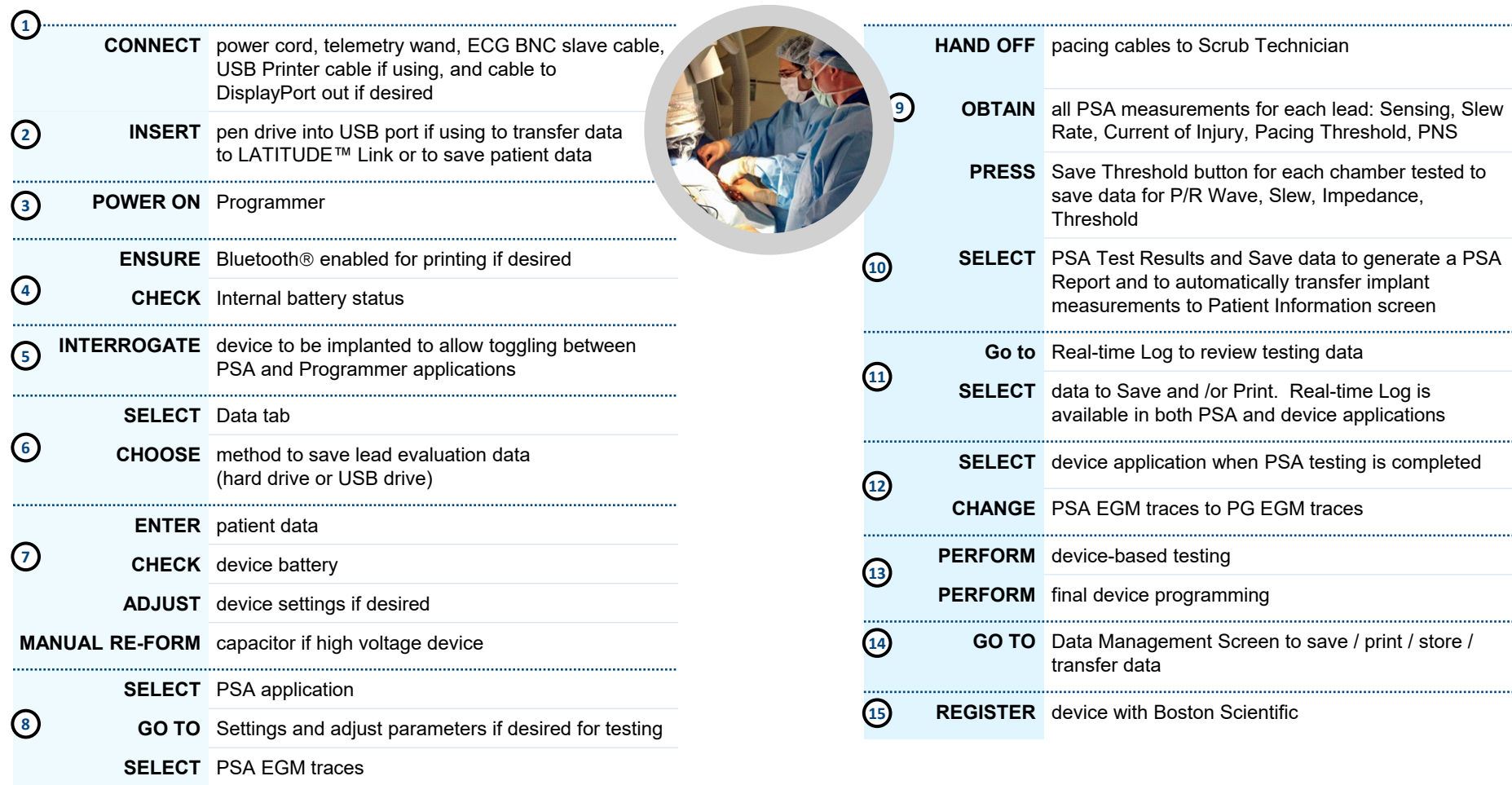

### Emergency Function Button

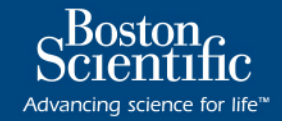

**a** $\overline{\mathbf{G}}$ 

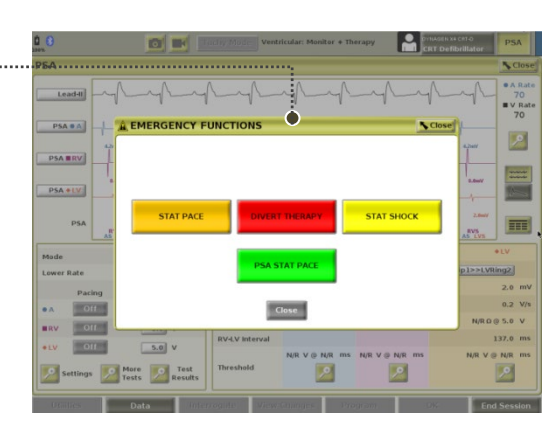

Real-time Log Event automatically stored when any of these functions are requested

After selecting the **(a) red STAT hard button, A** press any of the onscreen buttons once to immediately initiate action

**NOTE**: No secondary confirmation screen

**CONVENIENCE MADE PORTABLE** 

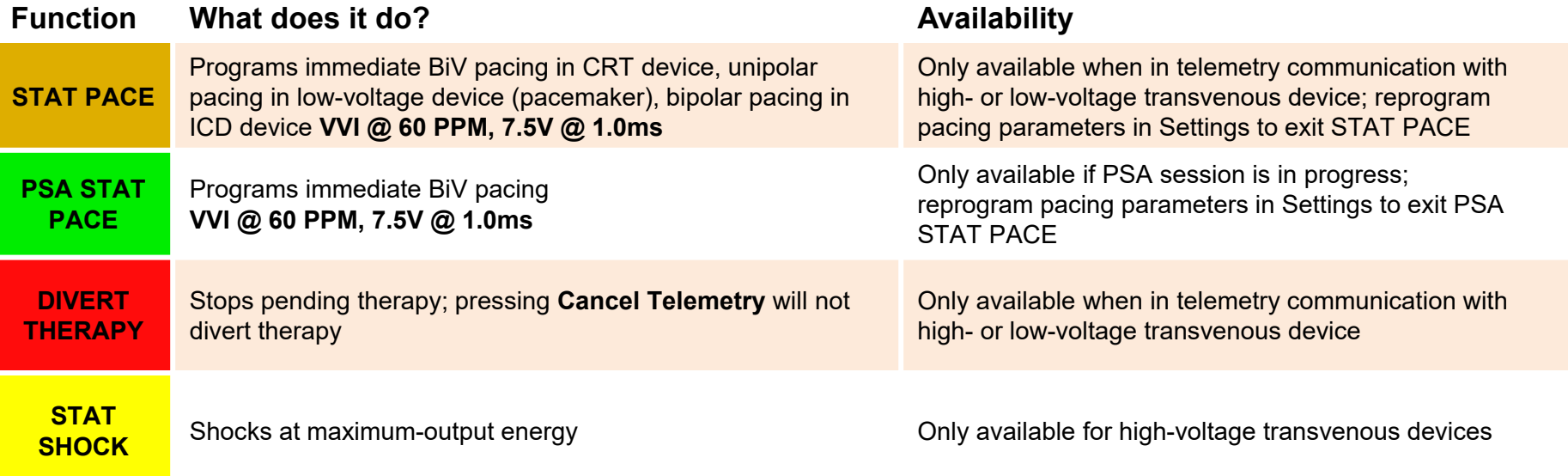

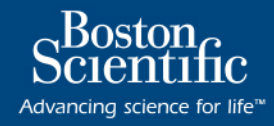

#### Improving RF Performance

- Move Programmer closer to patient—ideally away from busy or crowded location in room
- Change Programmer orientation by rotating Programmer up to 45<sup>°</sup> clockwise or counter-clockwise
- Place Programmer into optional Model 6755 stand
- If there are any metal objects or electrical equipment (laptop, monitor, etc.) adjacent to Programmer, move them away from Programmer as much as possible
- If telemetry is still not consistent, connect Model 3203 S-ICD telemetry wand to its connector and place within two feet of implanted device, orienting the wand as necessary to improve RF telemetry; if in a sterile field, use Model 3203 sterile cover and place wand on top of patient's abdomen; the wand will act as an extra RF antenna
- Turn OFF RF; use inductive telemetry wand, Model 6395

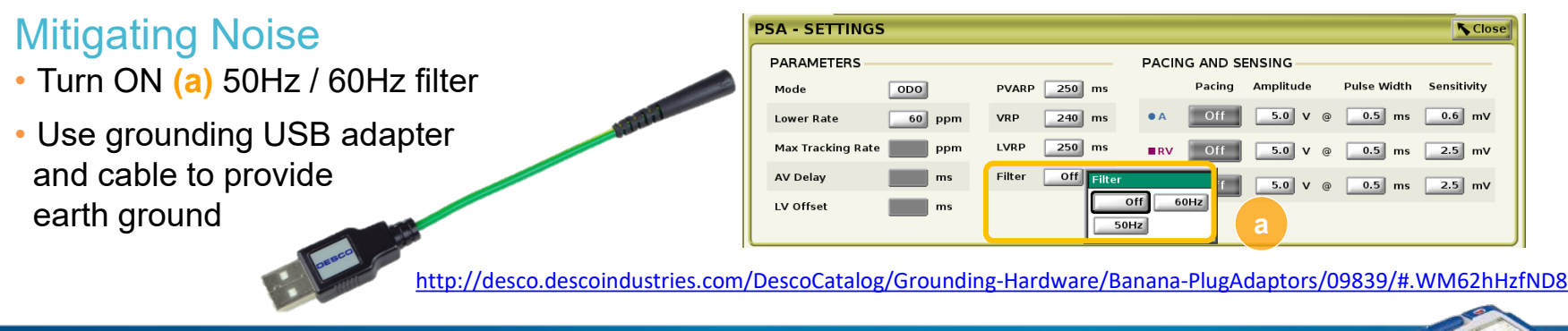

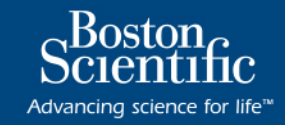

- ALWAYS press the ACCEPT button when changing LV Lead testing configurations for Pace/Sense vector when using the PSA
- When checking LV Lead impedance measurement with the PSA, use only LV lead electrodes
- To build a PSA Report, which will import data to the Patient Information screen, the user must press the 'Save Threshold' button while testing AND save the desired PSA Test Results
- When selecting the 'Save Threshold' button or selecting the 'Back' button when ending a pacing threshold test, the effective pacing voltage will revert to 5.0 volts, 0.5 ms pulse width

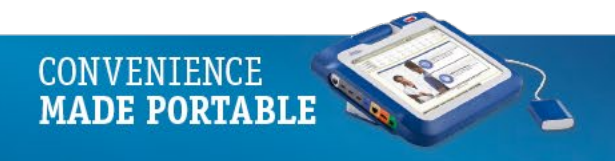

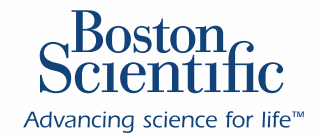

# **LATITUDE**

**PROGRAMMING SYSTEM MODEL 3300** 

**CAUTION:** The law restricts these devices to sale by or on the order of a physician. Indications, contraindications, warnings and instructions for use can be found in the product labelling supplied with each device. Products shown for INFORMATION purposes only and may not be approved or for sale in certain countries. This material not intended for use in France.

2500